# VIDOS

# Wideodomofon z serii  $IPX$

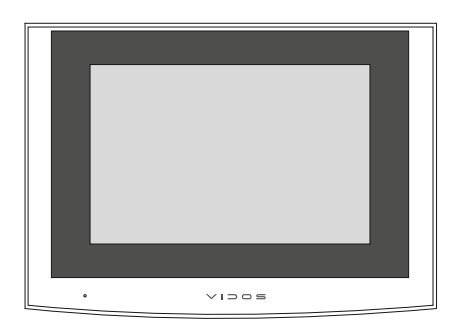

# Monitor M100 / M100-X

INSTRUKCJA OBSŁUGI SPECYFIKACJA TECHNICZNA

#### **ZASTRZEŻENIA PRAWNE**

Opisywany produkt wraz z jego sprzętem i oprogramowaniem sprzętowym jest kompletny. Nie udzielamy gwarancji w odniesieniu do wartości handlowej urządzenia, jego zadowalającej jakości, przydatności do określonego celu i nienaruszenia praw osób trzecich. Firma Vidos , jej dyrektorzy, kierownicy, pracownicy lub dystrybutorzy nie ponoszą odpowiedzialności za szkody, w tym między innymi za szkody z powodu utraty zysków biznesowych, przerw w działaniu sprzętu lub utraty danych czy dokumentacji związanych z używaniem tego produktu, nawet jeśli nasza firma została powiadomiona o możliwości wystąpienia takich szkód. W przypadku produktu z dostępem do Internetu korzystanie z produktu odbywa się całkowicie na własne ryzyko. Nasza firma nie ponosi odpowiedzialności za nieprawidłowe działanie, naruszenie prywatności lub inne szkody wynikające z cyberataków, ataków hakerów, wirusów lub innych zagrożeń internetowych, jednak w razie potrzeby zapewniamy niezbędne wsparcie techniczne. Nasza firma nie ponosi odpowiedzialności za użycie tego produktu do celów niezgodnych z prawem. W przypadku jakichkolwiek konfliktów między niniejszą instrukcją a obowiązującym prawem, pierwszeństwo ma to ostatnie.

W razie jakichkolwiek pytań prosimy o kontakt z działem serwisu firmy Vidos. Dane kontaktowe znajdują się na stronie Vidos.pl w zakładce "kontakt "lub na ostatniej stronie niniejszej instrukcji.

### **Deklaracja zgodności UE DEKLARACJA ZGODNOŚCI UE**

Niniejszy produkt oraz - w stosownych przypadkach - dostarczone akcesoria są również oznaczone "CE" i zgodne z obowiązującymi zharmonizowanymi normami europejskimi wymienionymi w dyrektywie EMC 2014/30/EU, dyrektywie LVD 2014/35/EU, dyrektywie RoHS 2011/65/EU.

2012/19/EU (dyrektywa WEEE): Produkty oznaczone tym symbolem nie mogą być utylizowane jako nieposortowane odpady komunalne w Unii Europejskiej. Aby zapewnić odpowiedni recykling, należy zwrócić ten produkt do lokalnego dostawcy po zakupie równoważnego nowego sprzętu lub zutylizować go w wyznaczonych punktach zbiórki. Aby uzyskać więcej informacji, zobacz: www.recyclethis.info

#### **NIEBEZPIECZEŃSTWA**

- Wszystkie operacje elektroniczne powinny być ściśle zgodne z przepisami bezpieczeństwa elektrycznego, przepisami przeciwpożarowymi i innymi powiązanymi przepisami w danym regionie.
- Należy używać zasilacza dostarczonego przez renomowaną firmę. Pobór energii nie może być mniejszy niż wymagana wartość.
- Upewnij się, że zasilanie zostało odłączone przed podłączeniem, zainstalowaniem lub demontażem urządzenia.
- Jeśli produkt jest instalowany na ścianie lub suficie, urządzenie musi być stabilne.
- Jeśli z urządzenia wydobywa się dym, nieprzyjemny zapach lub hałas, natychmiast wyłącz zasilanie i odłącz kabel zasilający, a następnie skontaktuj się z serwisem.
- Jeśli produkt nie działa prawidłowo, skontaktuj się ze sprzedawcą lub najbliższym centrum serwisowym. Nigdy nie próbuj samodzielnie rozmontowywać urządzenia. (Nie ponosimy odpowiedzialności za problemy spowodowane przez nieautoryzowane naprawy lub konserwacje.)

#### **OSTRZEŻENIA**

- Nie upuszczaj urządzenia, ani nie poddawaj go wstrząsom. Unikaj instalacji urządzenia na powierzchniach drgań lub w miejscach narażonych na wstrząsy (może to spowodować uszkodzenie sprzętu).
- Nie umieszczaj urządzenia w bardzo gorących lub skrajnie zimnych miejscach (sprawdź specyfikacje urządzenia w celu potwierdzenia właściwej temperatury pracy). Nie wystawiaj go również na działanie wysokiego promieniowania elektromagnetycznego i w miejscach wysoce zakurzonych.
- Nie kieruj urządzenia na słońce ani na bardzo jasne miejsca. W takim przypadku może wystąpić rozmazanie (co nie jest wadą), a także obniżenie wytrzymałości czujnika ruchu w tym samym czasie.
- Używaj miękkiej i suchej ściereczki do czyszczenia powierzchni wewnętrznych i zewnętrznych pokrywy urządzenia. Nie używaj alkalicznych detergentów.
- Zachowaj wszystkie opakowania po produkcie do wykorzystania w przyszłości. Transport bez oryginalnego opakowania może spowodować uszkodzenie urządzenia i prowadzić do dodatkowych kosztów.
- Gwarancja nie dotyczy wad produktu i usterek powstałych w wyniku niewłaściwego montażu (tzn. w sprzeczności z niniejszym dokumentem).
- Gdy nie zostaną spełnione odpowiednie warunki montażu, woda może dostać się do wnętrza urządzenia i uszkodzić elektronikę.

# **SPIS TREŚCI**

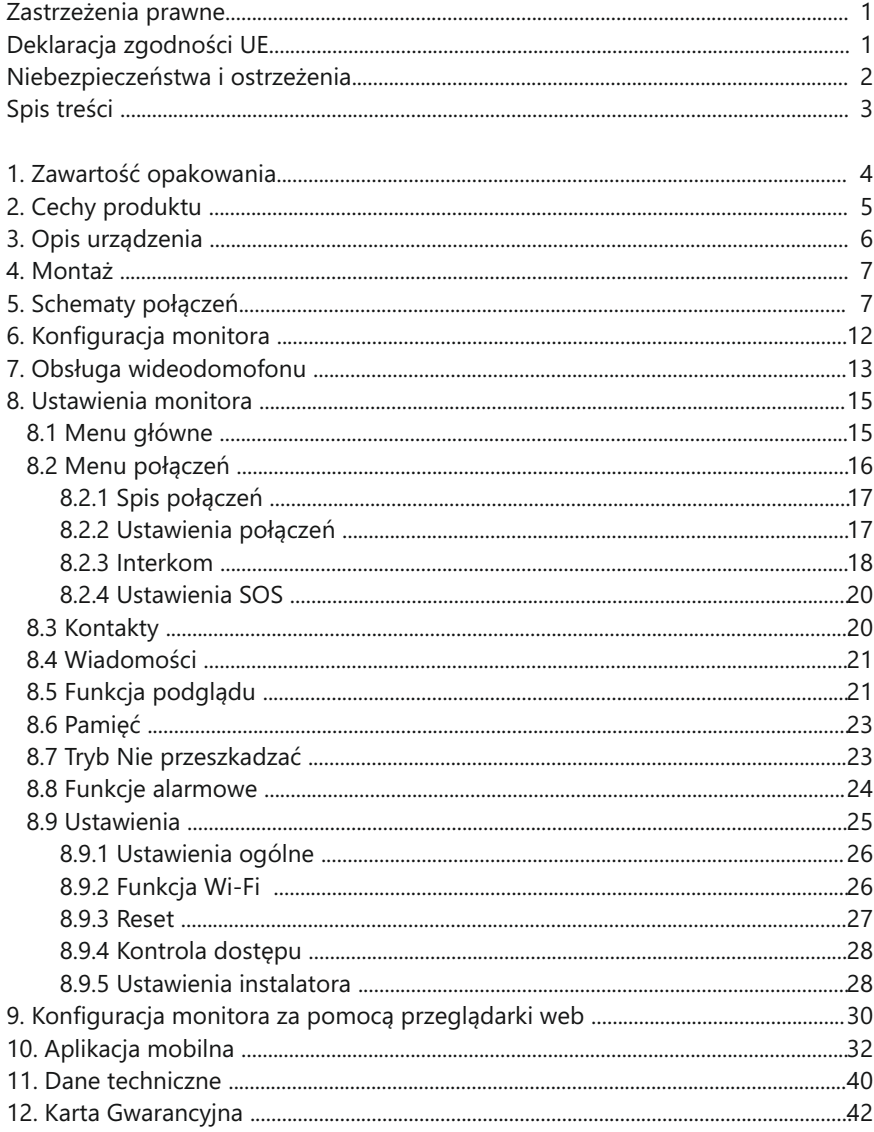

### 1. ZAWARTOŚĆ OPAKOWANIA

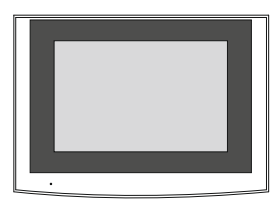

Monitor

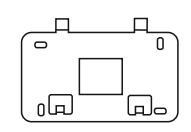

Ramka montażowa

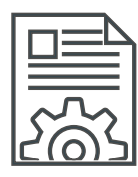

Podręcznik użytkownika

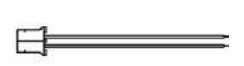

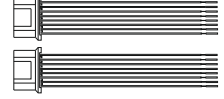

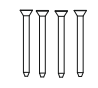

$$
\prod_{i=1}^{n} \prod_{i=1}^{n} \prod_{i=1}^{n}
$$

Przewód 2-pinowy

Przewody 8-pinowe

Śruby montażowe  $K\Lambda$  M4 x 35 mm Kołki rozporowe  $M4 \times 35$  mm

## **WAŻNF!**

Zanim przystąpisz do montażu i użytkowania urządzenia prosimy o dokładne zapoznanie się z niniejszą instrukcją obsługi. Jeżeli pojawią się jakiekolwiek problemy ze zrozumieniem jej treści prosimy o kontakt ze sprzedawcą urządzenia lub producentem. Samodzielny montaż urzadzenia i jego uruchomienie jest możliwe pod warunkiem posiadania podstawowej wiedzy z zakresu elektroniki oraz używania odpowiednich narzedzi. Niemniei iednak zalecane iest dokonywanie montażu urzadzenia przez wykwalifikowany personel. Producent nie odpowiada za uszkodzenia mogące wyniknąć z nieprawidłowego montażu czy eksploatacji urzadzenia, oraz z dokonywania samodzielnych napraw i modyfikacji.

#### **2. CECHY PRODUKTU 3. OPIS URZĄDZENIA**

#### **Cechy monitora**

- 7-calowy ekran dotykowy
- Rozdzielczość 1024x600px.
- Wbudowana karta WiFi umożliwiająca współpracę z aplikacją mobilną (M100-X)
- System operacyjny Linux
- Obsługa 8 wejść alarmowych i 1 wyjścia alarmowego
- Możliwość sterowania alarmem przez aplikację mobilną (M100-X)
- Możliwość sterowania dwoma wejściami (np. furtką i bramą automatyczną)
- Wewnętrzna pamięć flash (100 zdjęć) oraz obsługa karty pamięci microSD do 128GB
- Automatyczne lub ręczne rejestrowanie obrazu
- Interkom wewnętrzny i zewnętrzny
- Obsługa kamery IP i kamery WiFi z protokołem Onvif i rozdzielczość do 1080P
- Kompatybilność z urządzeniami SIP 2.0
- 10 melodii dzwonka, osobno dla każdego wejścia i interkomu
- Regulacja głośności rozmowy i dzwonka
- Menu dostępne w języku polskim i angielskim
- Funkcja "Nie przeszkadzać"
- Zasilanie PoE lub DC 12V
- Możliwość zainstalowania w domach jednorodzinnych i wielorodzinnych

#### **Możliwość rozbudowy systemu**

- 2000 lokali w jednym budynku.
- 6 monitorów w 1 lokalu
- 98 budynków z 19 stacjami głównymi i 19 konsolami portierskimi.
- 19 stacii osiedlowych
- 19 osiedlowych konsoli portierskich
- 32 kamery IP lub kamery WiFi z protokołem Onvif

# **2. CECHY PRODUKTU 3. OPIS URZĄDZENIA**

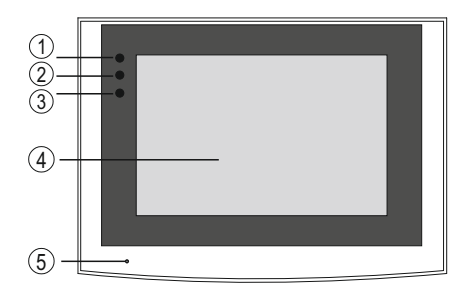

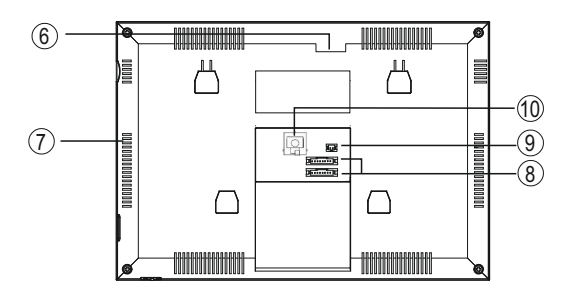

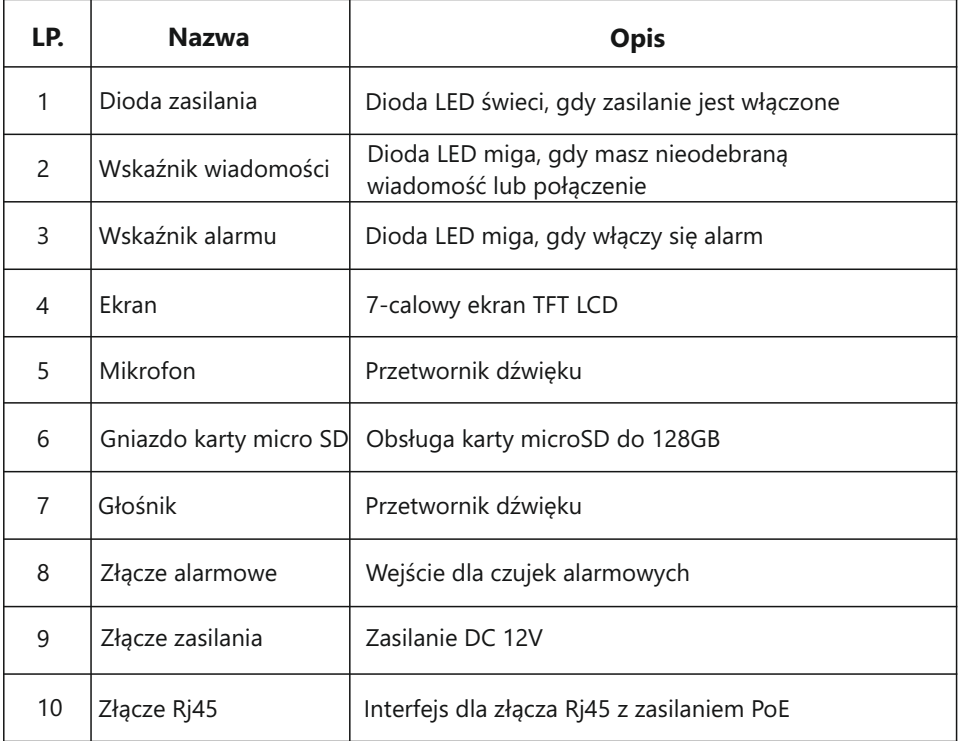

### **4. MONTAŻ**

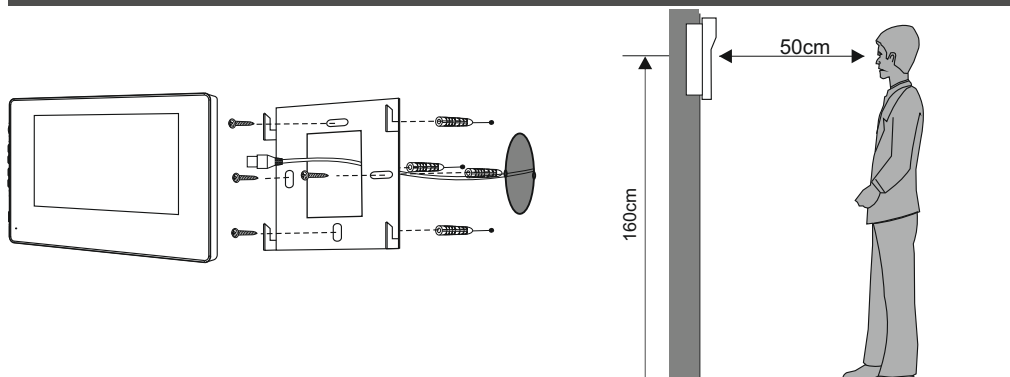

#### **Miejsce montażu monitora**

Standardowa wysokość montażu monitora to ok.160cm od podłoża, co oznacza, że środek ekranu jest na poziomie wzroku użytkownika.

#### **Montaż i podłączenie instalacji**

- 1. Zamontuj w ścianie podtynkową puszkę elektryczną o średnicy 60 mm.
- 2. Zdejmij ramkę montażową z tyłu monitora i przymocuj ją do ściany za pomocą śrub..
- 3. Wyciągnij przewód i podłącz urządzenie zgodnie ze schematem.
- 4. Zawieś monitor na ramce montażowej.

#### **5. SCHEMATY POŁĄCZEŃ**

### **WAŻNE**

- Maksymalna odległość między urządzeniami (monitor, stacja zewnętrzna, stacja portierska, switch, switch PoE) wynosi 70 metrów.
- Aby podłączyć urządzenia końcowe na większą odległość niż 70 m, należy zastosować kolejne switch'e.
- W jednym mieszkaniu można zainstalować do 6 monitorów.
- Adresowanie IP urządzenia można ustawić jako automatyczne lub ręczne.
- Typ kodowania wywołania i konfiguracja sieci muszą być jednakowe dla wszystkich urządzeń.
- Adres innych urządzeń można ustawić tylko po konfiguracji pierwszej stacji zewnętrznej (PLC) w systemie.

### **Schemat połączenia ze switchem PoE**

W tym trybie, można podłączyć kilka monitorów z kilkoma z stacjami zewnętrznymi.

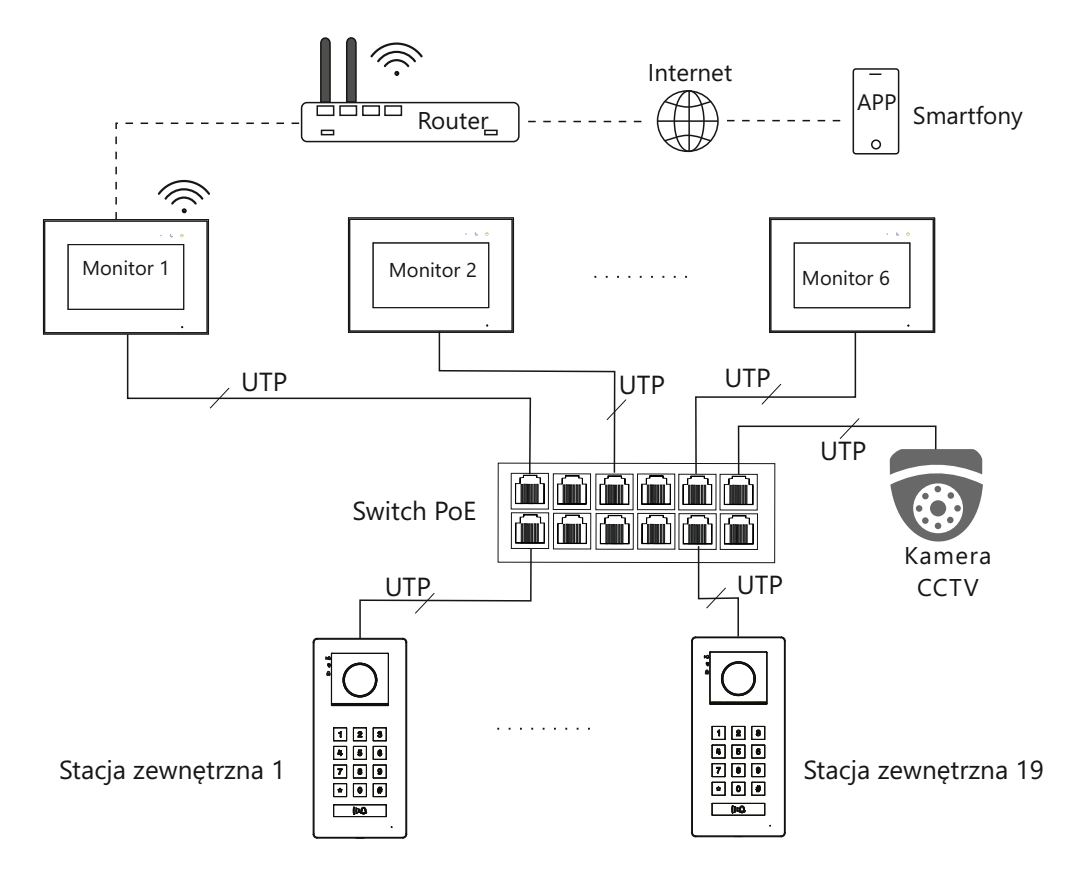

### **Schemat połączenia z zasilaczem DC 12V**

W tym trybie, można podłączyć tylko jeden monitor z jedną stacją zewnętrzną.

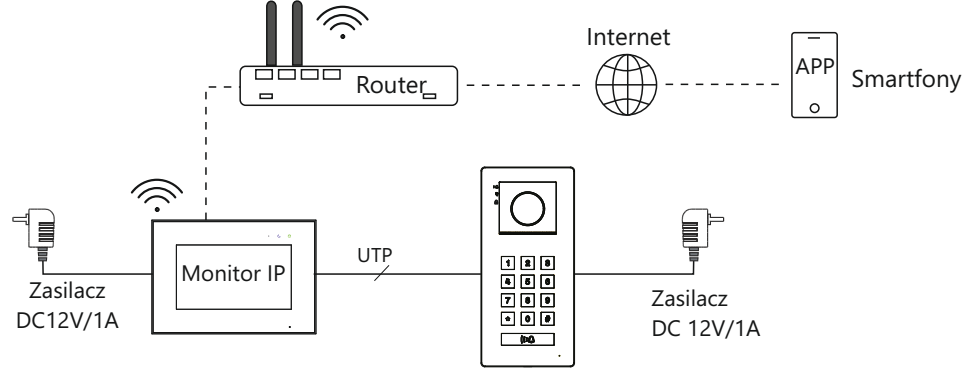

Stacja zewnętrzna

#### **Schemat ideowy podłączenia budynku wielorodzinnego**

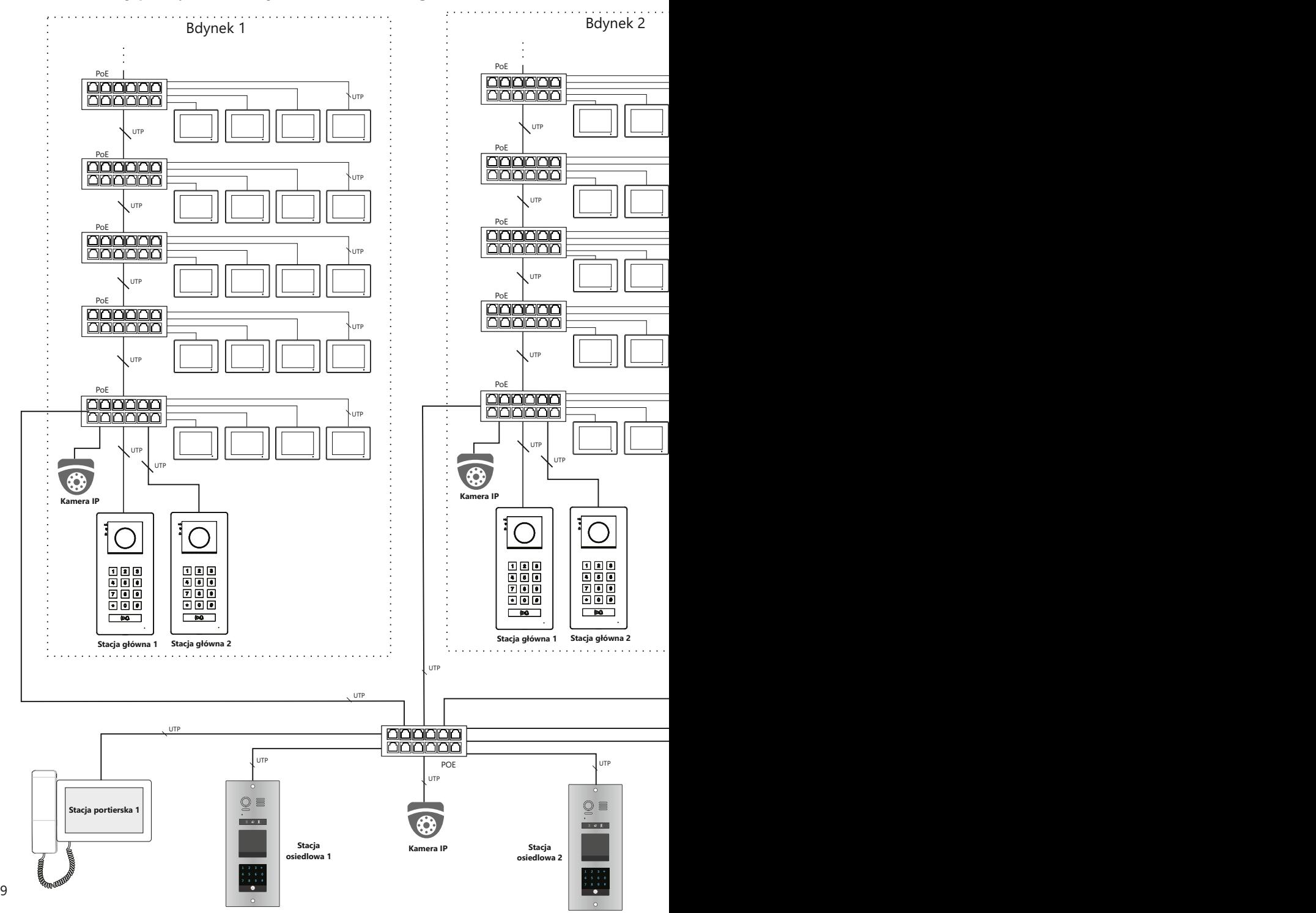

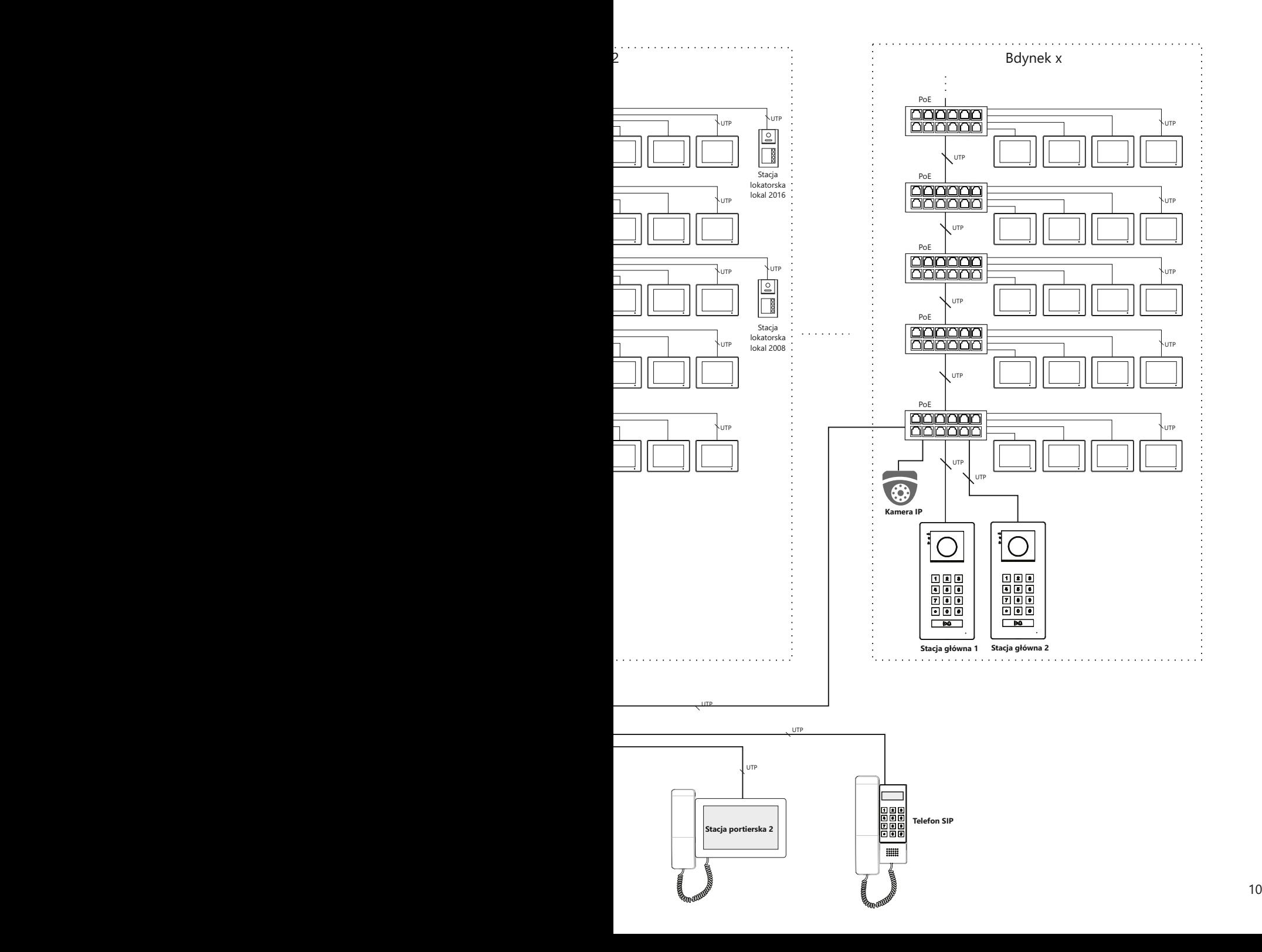

# WAŻNE<sup>A</sup>

- Wejście **ALM8** opcjonalnie może posłużyć do podłączenia przycisku dzwonka.
- Monitor może być zasilany przez standardowy switch PoE (IEEE802.3af; IEEE802.3at; IEEE802.3bt) lub zasilacz DC 12V/1A. Zabronione jest stosowanie switcha PoE niezgodnego ze standardem. Uszkodzenia wynikłe ze stosowania nieodpowiednich źródeł zasilania nie podlegają gwarancji.

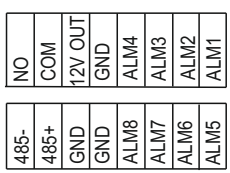

#### **Złącza alarmowe:**

- Wejścia ALM1 do ALM8 umożliwiają podłączenie czujek alarmowych.
- Wyjścia NO i COM umożliwiają podłączenie sygnalizatora alarmowego.
- Wyjścia 12V OUT i GND przeznaczone są do zasilania czujek alarmowych. Maksymalne obciążenie to 300mA.
- Jeżeli nie korzystasz z alarmu, możesz podłączyć inne urządzenia do wyjścia NO i COM. Maksymalne obciążenie wyjścia przekaźnikowego wynosi DC 30V/2A lub AC48V/1A

 Aby móc nimi sterować, na monitorze w sekcji *Ustawienia/Ustawienia instalatora/Konfiguracja przekaźnika/Tryb sterowania* należy wybrać *Przycisk funkcyjny*. Na ekranie głównym zostanie wyświetlona dodatkowa ikona sterująca.

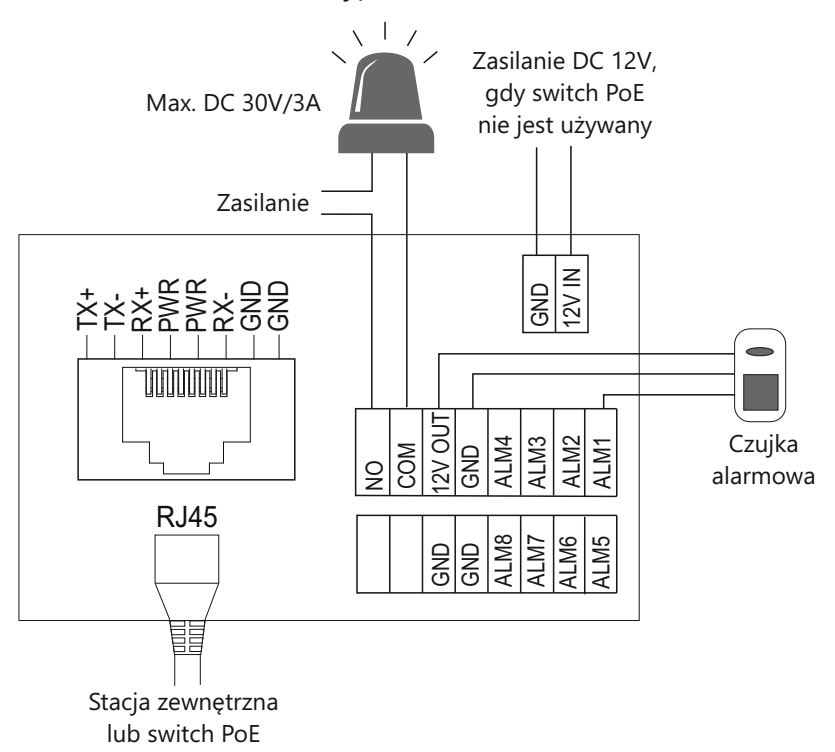

#### **6. KONFIGURACJA MONITORA**

1. Przed uruchomieniem monitora należy najpierw skonfigurować stację zewnętrzną. Pierwszą stację(PLC) w systemie można skonfigurować naciskając przycisk 1 przez 5 sekund, na nowej nie skonfigurowanej stacji zewnętrznej lub stacji po resecie, po udanej konfiguracji wygeneruje się długi dźwięk. Kolejne stacje w systemie należy konfigurować za pomocą przeglądarki internetowej lub narzędzia konfiguracyjnego Vidos IPX.

**11:5** 4-cyfrowe kodowanie

5-cyfrowe kodowanie

**0 Połączeń 0 Wiadomości** Ręczna konfiguracja sieci

**The Co** 

2. Po uruchomieniu monitora należy wybrać kodowanie wywołania. Zaleca się 5-cyfrowe kodowanie.

- 3. Konfigurację sieci możesz wybrać jako automatyczną lub ręczną.
- (budynek 2+lokal 3) **0 Połączeń 0 Wiadomości W domu Nie przeszkadzać Ustawienia alarmu** 6-cyfrowe kodowanie ◯ (budynek 2+piętro 2+lokal 2) <u>e d</u> **Interkom Vidos X Kontakty Wiadomości Ustawienia 11:5 24-04-2023 Podgląd Pamięć SOS** Automatyczna konfiguracja sieci

**24-04-2023 Podgląd Pamięć SOS** (budynek 2+lokal 2)

∩

- 4. Ustaw adres lokalu. W przypadku domów jednorodzinnych numer budynku i numer lokalu należy ustawić na 1. Do jednego lokalu można przypisać maksymalnie 6 monitorów;
- Nr budynku Nr lokalu Nr urządzenia Informacje o urządzeniu Lokalny adres IP: 10.0.7.105 maska podsieci: 255.0.0.0 bram domyślna: 10.0.0.1 adres IP serwera: 1 **1** 1 **X**

**Interkom Vidos X Kontakty Wiadomości Ustawienia**

 $\bigcirc$  awienia alarmu

- Nr urządzenia:
- 1 Master(monitor główny),
- 2-6 Slave(monitory podrzędne).
- 5. Po potwierdzeniu wpisanych danych monitor zsynchronizuje się ze stacją zewnętrzną(PLC). Po pomyślnej synchronizacji urządzenie automatycznie uruchomi się ponownie.

#### **7.OBSŁUGA WIDEODOMOFONU**

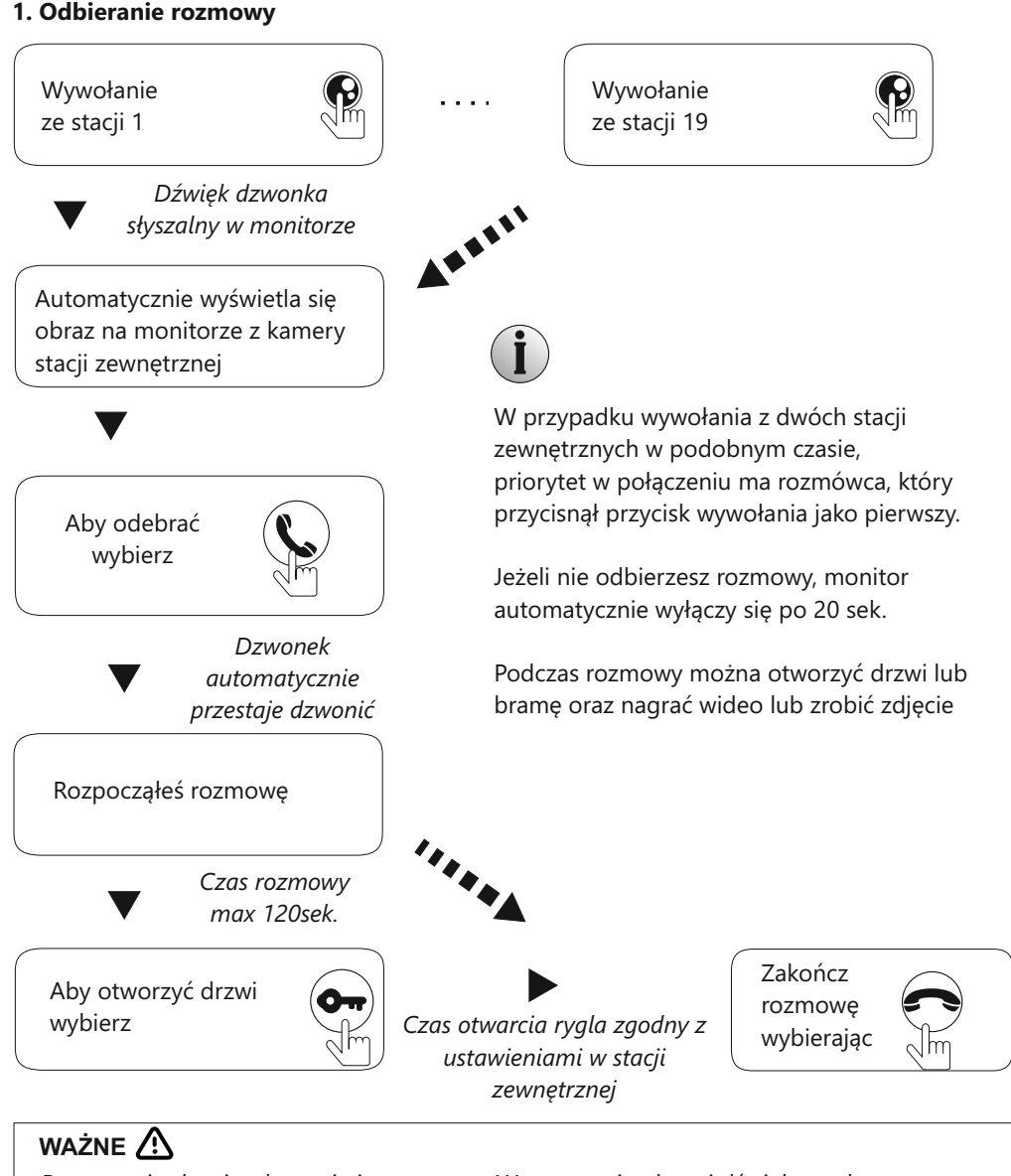

Po otwarciu drzwi połączenie jeszcze trwa. W tym czasie obraz i dźwięk są włączone. To automatyczna funkcja, która pozwoli Ci upewnić się, że Twoi goście weszli do środka. Możesz zawsze ręcznie zakończyć połączenie wybierając $\bigcirc$ .

W trybie jednolokatorskim, aby zadzwonić wystarczy nacisnąć przycisk wywołania  $^{(k)}\mathcal{Q}$ . W trybie wielolokatorskim należy najpierw wybrać numer lokalu, a następnie przycisk

wywołania  $^{(6)}$  $\Delta$ .

# WAŻNE <sup>/</sup>!

W trybie nagrywania automatycznego (*Interkom*>*Ustawienia*>*Nagrywanie automatyczne*), możesz wybrać zapis zdjęcia , nagranie video (**tylko z kartą SD**) lub wyłączyć tę funkcję. Gdy wybierzesz zapis zdjęcia lub video (15s), urządzenie automatycznie zapisze obraz w momencie przyciśnięcia przycisku wywołania na stacji zewnętrznej. Zdjęcie lub film zostanie przypisane do tego połączenia i będziesz mógł odtworzyć je tylko w *Spisie połączeń*.

Zawsze możesz ręcznie zapisać zdjęcie lub film przyciskając podczas rozmowy  $\circ$  lub  $\Box$ Ręczny zapis obrazu możesz odtworzyć tylko w *Pamięci* urządzenia.

#### **2. Podgląd**

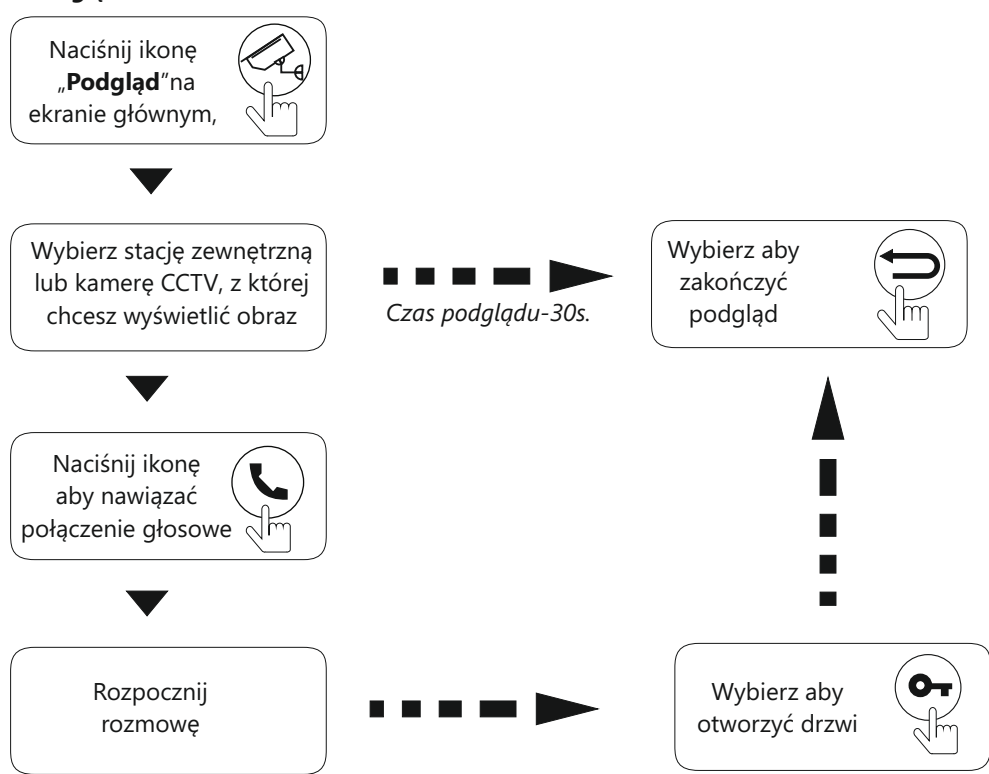

# WAŻNE<sup>*N*</sup>

Jeżeli w trybie podglądu rozpoczniesz połączenie głosowe, podczas którego przyciśnięty zostanie przycisk wywołania w stacji zewnętrznej, tryb podglądu zostanie automatycznie wyłączony, usłyszysz dzwonienie i wyświetlony zostanie obraz z kamery stacji zewnętrznej. Wybierając  $(\blacktriangle)$ rozpoczniesz połączenie ze swoim gościem.

Podczas podglądu możesz ręcznie zapisać aktualny obraz lub film z kamery (nagranie wideo jest możliwe tylko wtedy, gdy w urządzeniu jest Karta SD)

### **8.USTAWIENIA MONITORA**

#### **8.1 Menu główne**

Po dotknięciu ekranu w dowolnym miejscu w trybie czuwania, zostanie wyświetlona strona główna. Wybranie ikony na ekranie głównym spowoduje wyświetlenie odpowiedniej funkcji lub kolejnego menu

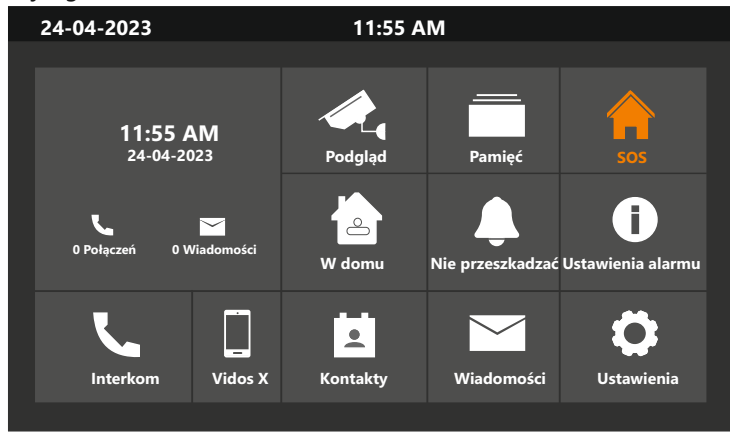

#### **Opis ikon na ekranie głównym**

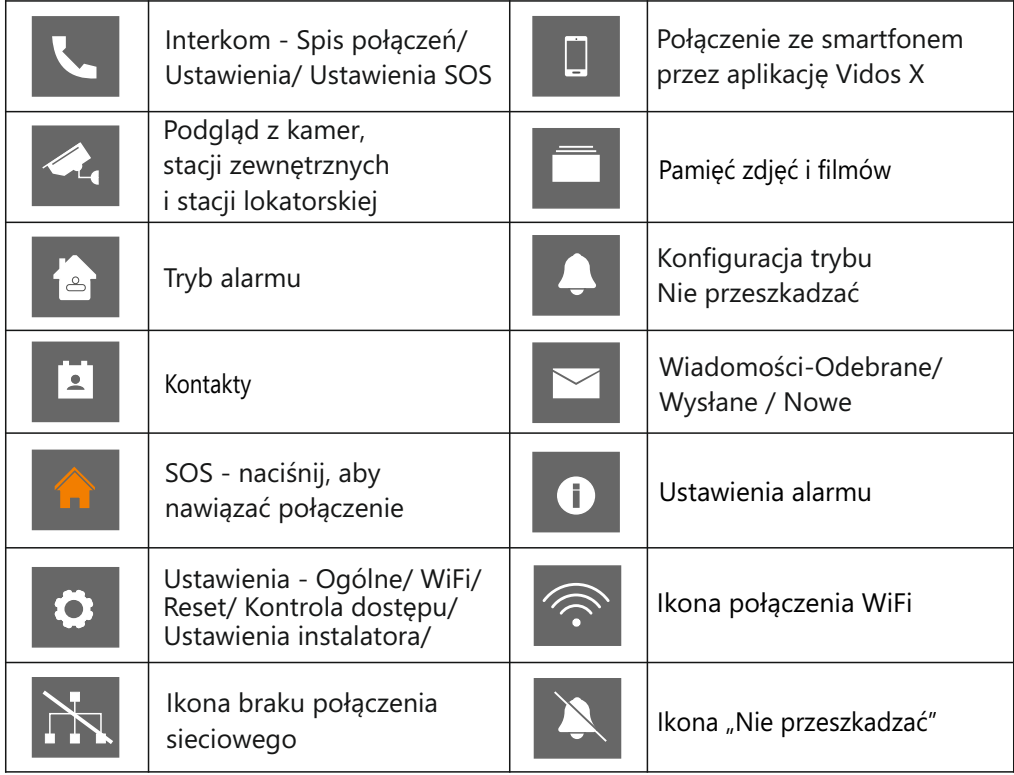

# WAŻNE<sup>N</sup>

Jeśli wskaźnik WiFi zmieni się na $\, \widehat{\approx} \, ! \,$ to urządzenie nie połączyło się pomyślnie z routerem. Jeśli po kilku minutach nadal wyświetla się błąd, sprawdź czy sieć internetowa działa poprawnie.

#### **Odbieranie połączeń ze stacji zewnętrznej**

Gdy gość naciśnie przycisk wywołania na stacji zewnętrznej, na Twoim monitorze wyświetli się obraz z kamery. Zanim odbierzesz połączenie, możesz zmienić głośność dzwonka dotykając ikonę  $\Box$ ) . Gdy odbierzesz połączenie  $\Box$ , tym samym przyciskiem  $\Box$ ) możesz regulować głośność rozmowy.

Podczas rozmowy ze swoim gościem, masz również możliwość wyłączenia mikrofonu  $\mathbb Q$  (Ty słyszysz gościa, a on Ciebie nie) ręcznego zrobienia zdjęcia  $\circ$  lub nagrania wideo  $\Box$  (tylko z kartą SD). Możesz również otworzyć drzwi i brame **oraz przekierować** połączenie na inny monitor  $\mathbf{P}$ . Aby zakończyć rozmowę naciśnij .

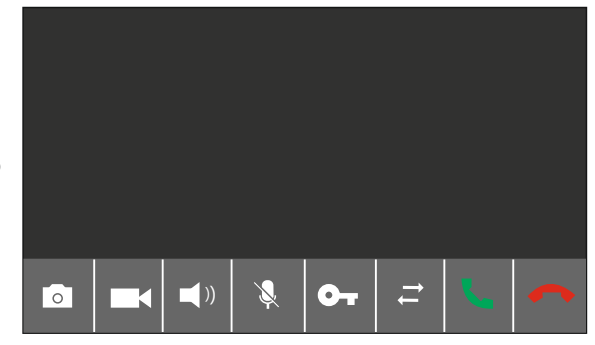

#### **8.2 Menu połączeń**

Naciśnij ikonę **W**<sub>n</sub>Interkom<sup>"</sup> na ekranie głównym, aby przejść do menu połączeń. W tym miejscu możesz wykonać połączenie z innym monitorem lub urządzeniami SIP, przejrzeć historię połączeń, ustawić ogólne ustawienia połączeń oraz ustawienia SOS.

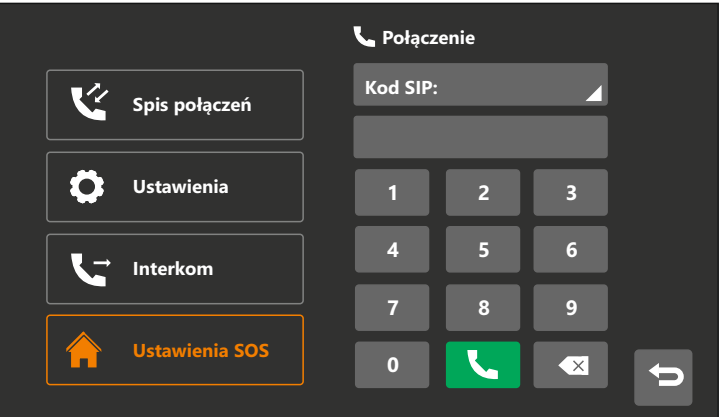

#### **8.2.1 Spis połączeń**

W spisie połączeń możesz przejrzeć rejestr połączeń przychodzących oraz wychodzących. Możliwe jest filtrowanie połączeń przez zaznaczenie opcji "*Nieodebrane*".

Naciśnij  $\overline{Q}$ , aby odsłuchać wiadomość głosową zostawioną przez gościa.

- Naciśnij  $\boxed{\cdot\cdot\cdot}$ , aby wyświetlić zdjęcie zrobione automatycznie.
- Naciśnij  $\left[\right]$ , aby wyświetlić wideo zrobione automatycznie.
- Naciśnij **W**, aby oddzwonić do innego mieszkania

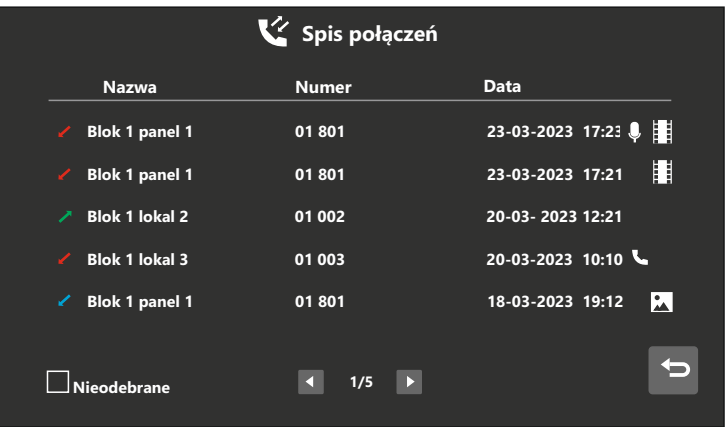

-Naciśnij i przytrzymaj połączenie przez 2 sekundy, żeby usunąć jedno lub wszystkie połączenia z listy.

-Zdjęcia, nagrania wideo oraz wiadomości głosowe są przypisywane do danego połączenia w spisie połączeń.

#### **8.2.2 Ustawienia połączeń**

Naciśnij **W** "Interkom", a następnie otwórz zakładkę **(\*) "Ustawienia**", żeby przejść do ustawień połączeń.

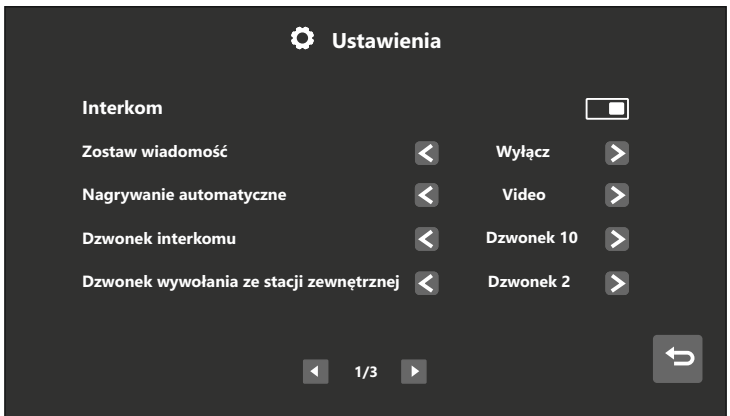

#### **Ustawienia połączeń posiadają opcje umożliwiające:**

- Włączenie/Wyłączenie funkcji Interkomu. Wyłączenie funkcji spowoduje, że inne monitory nie będą mogły połączyć się z tym monitorem. Wyjątkiem jest połączenie z portierni.
- **-** Wybór sposobu zostawienia wiadomości: Natychmiast / Po czasie / Wyłącz. Aby gość mógł nagrać wiadomość głosową, przekierowanie połączeń musi być wyłączone. Wiadomości są zapisywane na karcie SD, w przypadku jej braku zostaną zapisane w pamięci flash.
- Nagrywanie automatyczne Urządzenie umożliwia automatyczną rejestrację gościa w postaci Zdjęcie/Wideo/Wyłącz. Zdjęcie lub wideo zostanie zarejestrowane po wykonaniu połączenia ze stacji zewnętrznej. Klipy wideo są rejestrowane bez dźwięku. Aby mieć możliwość nagrywania wideo, musi być zainstalowana karta SD.
- **-** Wybór dźwięku dla połączeń: interkom / ze stacji zewnętrznej / z portierni / dodatkowego przycisku dzwonka oraz melodii zwrotnej (do wyboru jest 10 różnych dzwonków).
- **-** Regulację głośności dzwonka i rozmowy.
- Regulację długości dzwonka ze stacji zewnętrznej i interkomu (5,10,15,30s.)

#### **8.2.3 Interkom**

Monitor umożliwia połączenia interkomowe między różnymi lokalami z tego samego budynku lub innych budynków oraz połączenia w tym samym lokalu między monitorami podrzędnymi Slave i głównym Master.

.Aby wykonać połączenie interkomowe do innego lokalu, wpisz numer tego, z którym chcesz się połączyć i naciśnij ikonę

Przykłady wpisywania numerów połączeniowych:

#### **W tym samym budynku:**

**5 cyfr** np. połączenie z mieszkaniem 001 - należy wpisać 1 lub 01 lub 001; połączenie z mieszkaniem 012 - należy wpisać 12 lub 012;

**6 cyfr** np. połączenie z mieszkaniem 0101 - należy wpisać 101 lub 0101; połączenie z mieszkaniem 1122 - należy wpisać 1122;

#### **Do innego budynku:**

**5 cyfr** np. połączenie do budynku nr 2, mieszkanie 001 - należy wpisać 2001 lub 02001;

połączenie do budynku nr 12, mieszkanie 001 – należy wpisać 12001;

**6 cyfr** np. połączenie do budynku nr 2, mieszkanie 0101 - należy wpisać 20101 lub 020101;

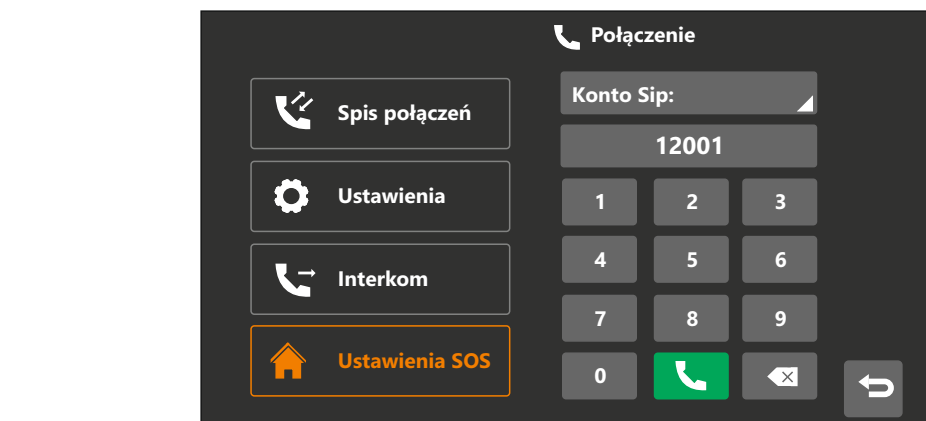

Aby wykonać połączenie interkomowe w tym samym lokalu, naciśnij ikonę *"Interkom*". Zostanie wyświetlona lista monitorów Master / Slave. Wybór monitora z listy spowoduje nawiązanie połączenia.

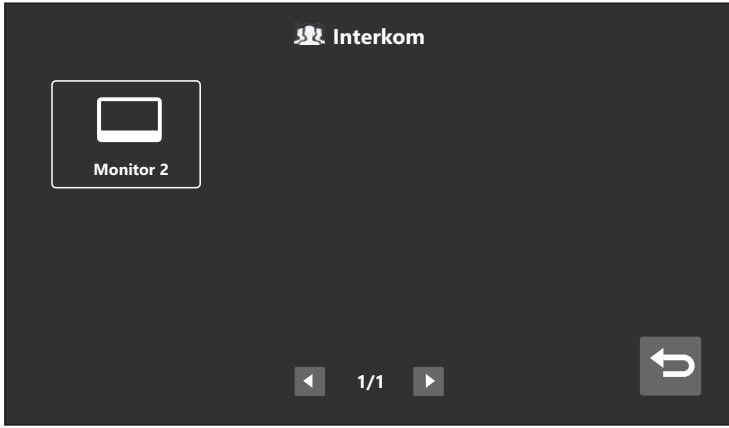

#### **Odbieranie połączenia interkomowego**

Aby odebrać połączenie, naciśnij ikonę **. Podczas rozmowy możesz korzystać z wielu** funkcji widocznych na ekranie monitora.

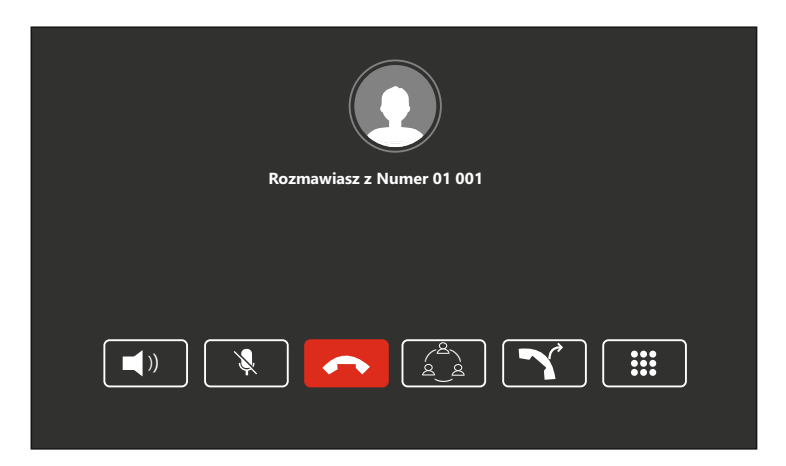

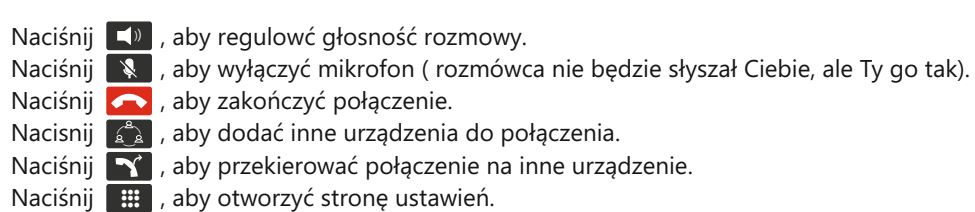

#### **8.2.4 Ustawienia SOS**

#### W *Ustawieniach SOS* możesz:

- Ustawić 3 użytkowników do połączeń SOS. Użytkowników można wybierać z książki adresowej lub lokalnych kontaktów.
- Ustawić czas dzwonienia w przypadku połączeń SOS (5/10/20/30/40/50/60 sekund).
- Ustawić powtarzanie dzwonienia (1/2/3 razy).

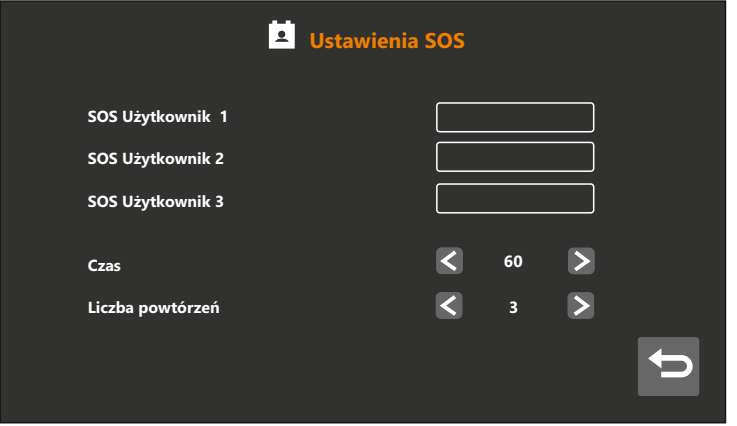

*- Aby korzystać z funkcji SOS, naciśnij przycisk SOS na ekranie głównym.*

#### **8.3 Kontakty**

Naciśnij ikonę **W** w ekranie głównym monitora, żeby przejść do "**Kontaktów**". Na tej stronie możesz przejrzeć kontakty lub zadzwonić do wybranego użytkownika.

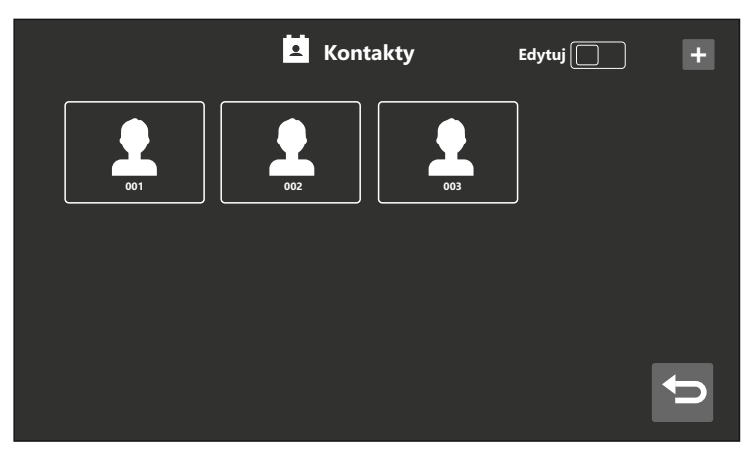

- Gdy naciśniesz ikonę "**+**" w prawym górnym rogu ekranu, otworzy się lista kontaktów. Wybierz kontakt, który chcesz dodać, a następnie naciśnij ikonę  $\blacktriangleright$ , aby wrócić do strony z kontaktami.

- Gdy wybierzesz funkcję "Edytuj", dowolny kontakt możesz edytować zmieniając jego nazwę i dźwięk dzwonka lub możesz go usunąć.

#### **8.4 Wiadomości**

Naciśnij ikonę "**Wiadomości**" **ina** ekranie głównym, żeby przejść do poczty wiadomości tekstowych.

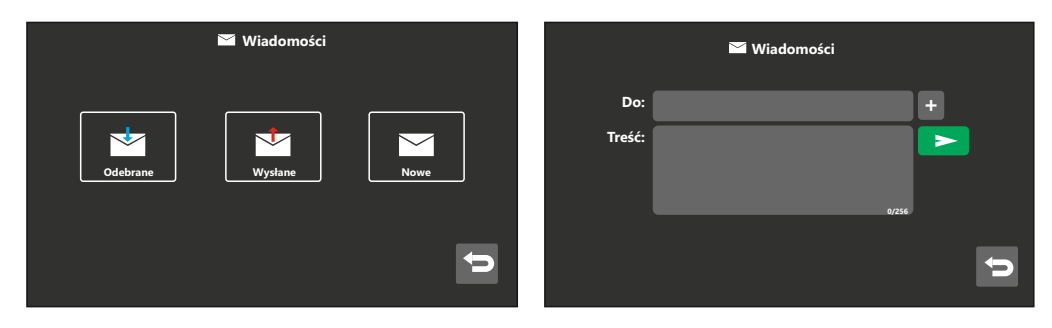

- **Odebrane** Możesz przeglądać wiadomości, usuwać je, przesyłać dalej oraz odpowiadać na nie.
- **Wysłane** Możesz przeglądać wiadomości, usuwać je, przesyłać dalej oraz dopisywać kolejne wiadomości.
- **Nowe** Możesz napisać nową wiadomość (wpisz numer połączeniowy mieszkania, utwórz treść wiadomości i wyślij naciskając ikonę ).

### WAŻNE <sup>N</sup>

- Bez względu czy adresat jest z tego samego budynku, numer połączeniowy należy wpisać pełny, np. do lokalu nr 2 w budynku 1: 01002.
- Monitor sygnalizuje otrzymanie wiadomości krótkim dźwiękiem powiadomienia.
- Przytrzymanie przez 2 sekundy wiadomości z listy odebranych lub wysłanych wyświetli opcję usunięcia wszystkich wiadomości z listy.

#### **8.5 Funkcja podglądu**

Ī

W oknie głównym naciśnij ikonę "**Podgląd"** (, następnie wybierz kamerę IP, stację zewnętrzną lub stację lokatorską, żeby wyświetlić obraz z wybranego urządzenia. Monitor obsługuje podgląd z 19 stacji zewnętrznych, 32 kamer IP oraz 1 stacji lokatorskiej.

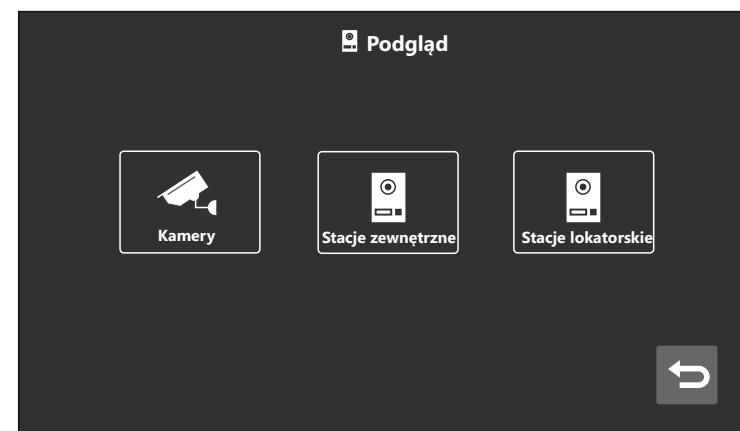

#### **Uwaga:**

Podczas podglądu ze stacji zewnętrznej, masz możliwość ręcznego zrobienia zdjęcia lub nagrania (15 s.) filmu (z kartą SD). Możesz również otworzyć drzwi i bramę oraz nawiązać połączenie.

#### **Dodawanie Kamery IP**

W menu "Podgląd" naciśnij ikonę "Kamery", a następnie wybierz ikonę "+" w prawym górnym rogu ekranu, aby dodać kamerę IP.

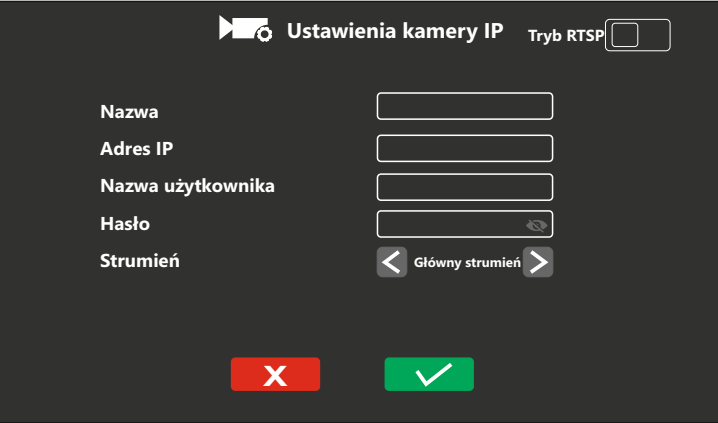

### WAŻNE<sup>*N*</sup>

- Wideodomofon obsługuje dowolną kamerę IP z otwartym protokołem komunikacyjnym Onvif.
- Rozdzielczość kamery IP należy ustawić do 1080P.
- Aby dodać przewodową kamerę IP, adres kamery musi należeć do tej samej sieci, co wideodomofon.
- Aby dodać kamery IP z WiFi należy włączyć WiFi w monitorze. Adres IP kamery musi być z innej podsieci niż wideodomofon.
- Kamery IP dodane do monitora są widoczne tylko w tym monitorze.
- Kamery IP dodane w pierwszej stacji zewnętrznej (pracującej w trybie **PLC**) będą widoczne tylko dla autoryzowanych monitorów. Aby dodać kamery IP należy zalogować się do pierwszej stacji zewnętrznej (**10.0.14.9**) poprzez przeglądarkę internetową.

#### **8.6 Pamięć**

Naciśnij ikonę "*Pamięć*" na ekranie głównym, aby przejrzeć zdjęcia i wideo, które zostały wykonane ręcznie podczas połączenia lub podglądu ze stacjami zewnętrznymi oraz kamerami IP.

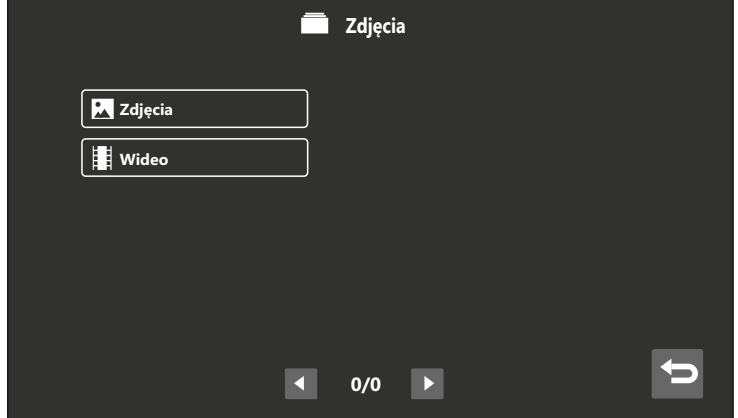

### WAŻNE<sup>*N*</sup>

- W tym miejscu przechowywane są tylko ręcznie wykonane zdjęcia i wideo. Zdjęcia i wideo ze stacji wykonane automatycznie przy połączeniach przechowywane są w spisie połączeń.
- Naciśnij zdjęcie i przytrzymaj przez 2 sekundy, żeby je usunąć lub usunąć wszystkie zdjęcia z listy.
- Wewnętrzna pamięć flash urządzenia: 100 zdjęć.
- Monitor obsługuje karty Micro SD do 128GB.

#### **8.7 Tryb Nie przeszkadzać**

Naciśnij ikonę **Nie przeszkadzać**". Tryb ten możesz włączyć na cały dzień lub ręcznie ustawić czas jego trwania. Możesz również ustawić automatyczne powtarzanie.

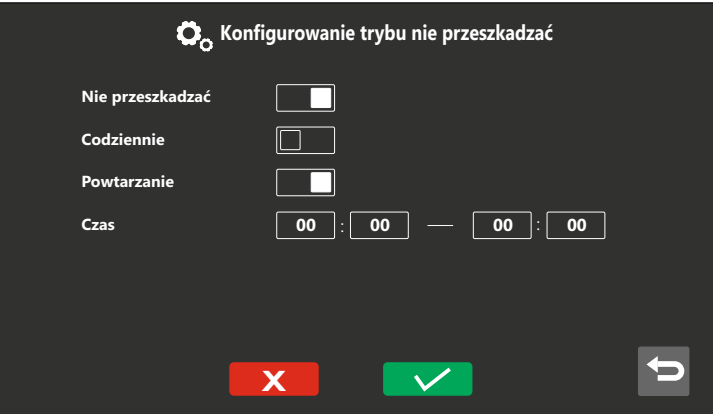

Jeśli chcesz ustawić konkretny czas kiedy monitor ma być wyciszony, najpierw włącz tę funkcję za pomocą suwaka . Opcja *Codziennie* musi być wyłączona. Wybierz czas rozpoczęcia i zakończenia dla trybu wyciszenia. Ikona trybu nie przeszkadzać włączy się automatycznie w prawym górnym rogu głównego ekranu.

#### **8.8 Funkcje alarmowe**

Naciśnij ikonę "**Ustawienia Alarmu" i** i wprowadź hasło alarmu, żeby wejść do menu funkcji alarmowych. Domyślne hasło: **9999**.

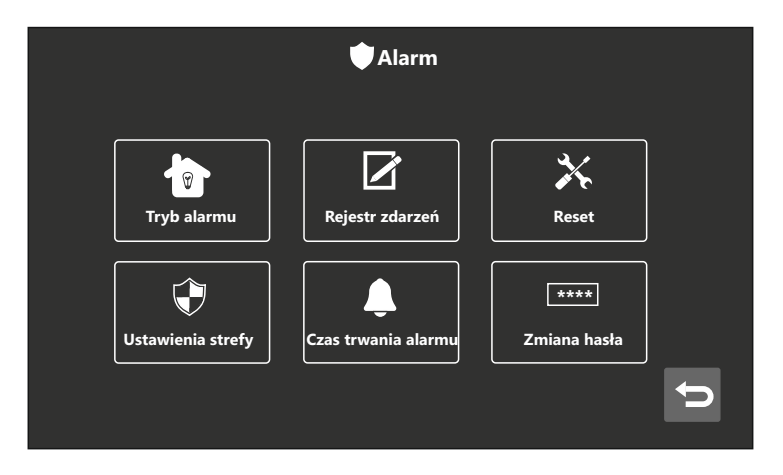

- Tryb alarmu Ustawienia stref alarmowych w których tryb ma pracować: W domu/ Poza domem/Noc/Użytkownika.
- Rejestr zdarzeń historia alarmów
- Reset reset ustawień funkcji alarmowych
- Ustawienia strefy:
	- \* Nazwa strefy: nazwy można dowolnie edytować, nazwy domyślne to strefa 1, strefa 2...;
	- \* Typ czujnika: Gazu/Dymu/Zalania/Kontaktron/PIR/Niestandardowy;
	- \* Tryb wyzwalania: Natychmiastowe/Z opóźnieniem/Wyłączone;
	- \* Czas na rozbrojenie alarmu: 1~99s;
	- \* Opóźnienie aktywacji alarmu: 1~99s;
	- \* Rodzaj styku: NO/NC;
- Czas trwania alarmu czas trwania sygnalizacji alarmu (1~99min).
- Zmiana hasła ustawienie hasła alarmowego

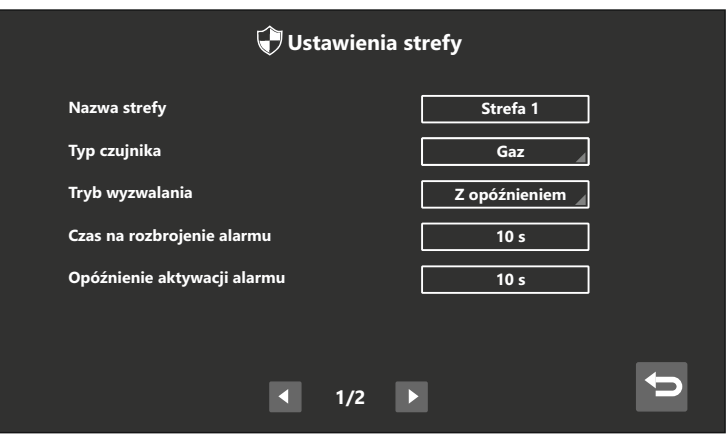

# WAŻNE<sup>*N*</sup>

- Typ czujnika linii nr 8 można ustawić jako [**Dzwonek do drzwi**], co umożliwia podłączenie przycisku dzwonka do drzwi.
- Po uzbrojeniu alarmu monitor emituje sygnał dźwiękowy potwierdzający uzbrojenie. W przypadku naruszenia strefy alarmowej monitor emituje sygnał akustyczny i wysyła sygnał alarmowy do stacji portierskiej. Aby wyłączyć syrenę i rozbroić alarm, należy wpisać hasło alarmowe (domyślne **9999**) oraz nacisnąć ikonę  $\vee$ .
- Tryb alarmu możesz zmienić naciskając ikonę  $\sqrt{a}$  na ekranie głównym.

#### **8.9 Ustawienia**

Naciśnij ikonę  $\bullet$  na głównej stronie monitora, aby przejść do "**Ustawień**".

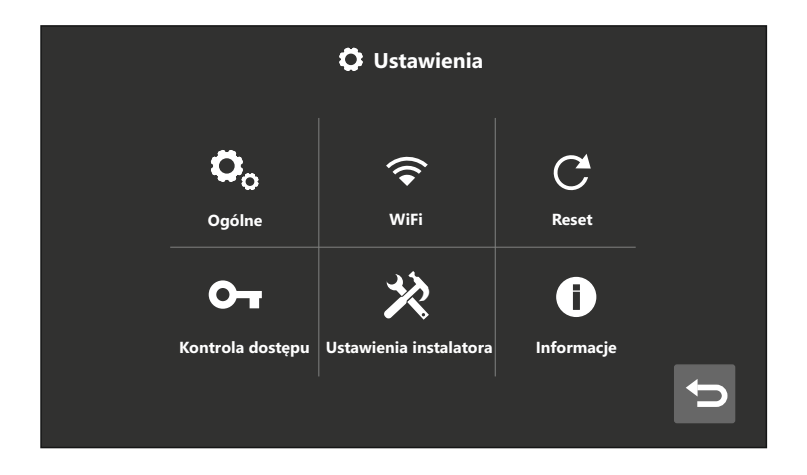

- - **Ogólne**: Możesz włączyć lub wyłączyć dźwięk dotyku, zmienić język i nazwę użytkownika, aktywować tryb czyszczenia monitora oraz ustawić czas (aktualnie niedostępne)
- **Wi-Fi**: Możesz połączyć urządzenie z siecią Wi-Fi, przejrzeć wszelkie informacje dotyczące WiFi, ustawić przekierowania rozmów (Wyłącz/ Natychmiastowo / Po czasie / Wywoływanie grupowe). W tym miejscu znajdziesz również kod QR potrzebny do połączenia monitora z aplikacją Vidos X.
- **Reset**: Możesz zresetować monitor do ustawień fabrycznych (z wyjątkiem ustawień instalatora) ponownie uruchomić urządzenie lub sformatować kartę SD.
- - **Kontrola dostępu**: Jeśli posiadasz stację zewnętrzną z klawiaturą numeryczną, w tym miejscu możesz ustawić hasło do otwarcia wejścia.
- **Ustawienia instalatora**: Możesz dokonać resetu systemu, zmienić hasło instalatora, uzyskać informacje o urządzeniu, oraz skonfigurowac je.
- **Informacje**: Możesz sprawdzić wersję sprzętu, oprogramowanie, lokalny adres IP, model urządzenia.

#### **8.9.1 Ustawienia Ogólne**

Na ekranie głównym naciśnij ikonę **Odar**, następnie wybierz "**Ogólne**". W ustawieniach ogólnych możesz włączyć lub wyłączyć dźwięk dotyku, zmienić język (polski, angielski), zmienić nazwę użytkownika lub włączyć tryb czyszczenia pamięci.

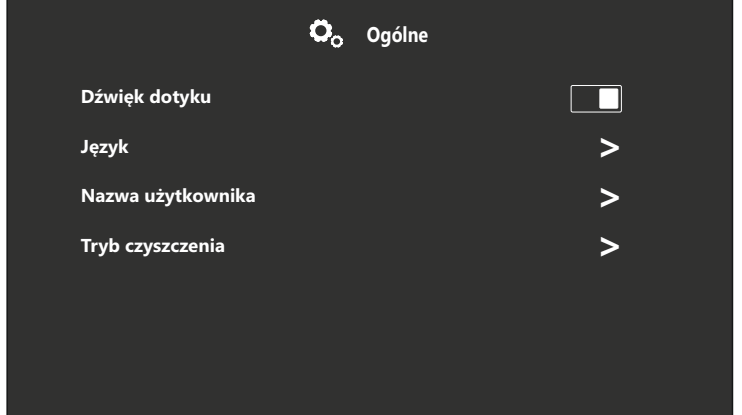

#### **8.9.2 Funkcja Wi-Fi (dot. tylko monitora M100-X z funkcją Wi-Fi)**

Możesz połączyć urządzenie z siecią Wi-Fi, przejrzeć wszelkie informacje dotyczące WiFi, ustawić przekierowania rozmów. W tym miejscu znajdziesz również kod QR potrzebny do połączenia monitora z aplikacją Vidos X.

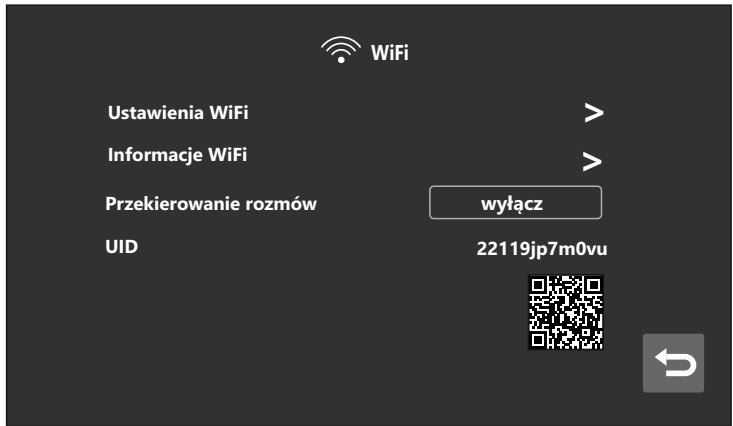

#### **Połączenie monitora z aplikacją Vidos X (szczegóły opisano w dziale 10)**

- 1. Połącz urządzenie z wybraną siecią Wifi.
- 2. Pobierz i uruchom aplikacie "Vidos X" na smartfonie.
- 3. Kliknij ikonę "+" w aplikacji "Vidos X" i zeskanuj kod QR (identyfikator UID) z monitora.
- 4. Po zeskanowaniu kodu QR, aplikacja sprawdzi czy urządzenie jest w trybie online. Jeśli urządzenie będzie w trybie online, naciśnij [Dodaj], aby dodać urządzenie. W przeciwnej sytuacji, należy sprawdzić, czy urządzenie połączyło się z siecią Wi-Fi.
- 5. Po pomyślnym dodaniu, ustaw i zapisz nazwę urządzenia.

# **WAŻNE**

- Aplikacja **Vidos X** jest dostępna do pobrania dla IOS w App Store oraz dla Androida w Google Play.
- Każdy monitor posiada swój identyfikator UID.
- Aby zapewnić poprawną komunikację, aplikacja musi mieć włączone wszystkie uprawnienia
- Szczegółowe informacje na temat aplikacji mobilnej "Vidos X" znajdziesz w dziale 10

#### **Przekierowanie rozmów**

- Jeśli przekierowanie zostanie ustawione na "*Natychmiastowo*" połączenia ze stacji zewnętrznych będą natychmiast przekierowywane na telefon. Przy połączeniu telefon będzie dzwonił tak jak przy standardowym połączeniu telefonicznym.
- Po odebraniu połączenia, wyświetli się obraz z kamery stacji zewnętrznej.
- Naciśnij ikonę mikrofonu, aby mówić.
- Naciśnij ikonę kłódki, aby otworzyć drzwi lub bramę.

# WAŻNE<sup>*N*</sup>

- Jeśli przekierowanie zostanie ustawione na "*Wyłącz*", połączenia nie będą sygnalizowane w żaden sposób przez aplikację.
- W trybie "*Po czasie*", telefon nie zadzwoni, ani nie otrzyma żadnego powiadomienia, dopóki nie upłynie limit czasu dzwonienia do monitora.
- Jeśli przekierowanie zostanie ustawione na "*Natychmiastowo*" lub "*Po czasie*", wtedy funkcja pozostawienia wiadomości głosowej zostanie automatycznie wyłączona

#### **8.9.3 Reset**

Jeśli chcesz zresetować, uruchomić ponownie urządzenie lub sformatować kartę SD, wybierz jedną z opcji i potwierdź naciskając ikonę  $\blacktriangleright\blacktriangleright$ 

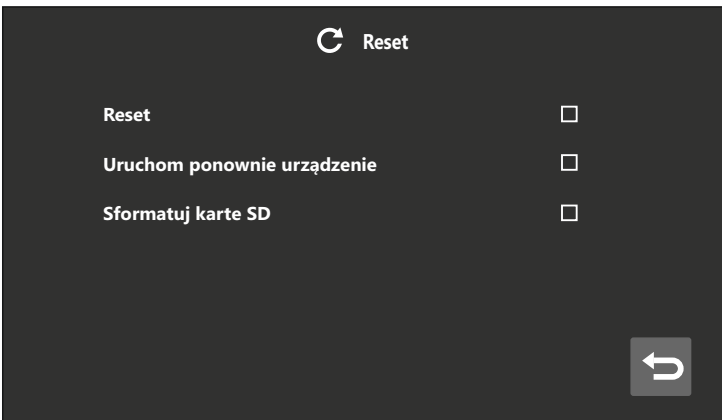

#### **8.9.4 Kontrola dostępu**

#### **Nadawanie lub zmiana hasła otwarcia wejścia**

Jeśli posiadasz stację zewnętrzną z klawiaturą numeryczną, w tym miejscu możesz ustawić hasło do otwarcia wejścia. Hasło składa się z 4 do 6 cyfr, które nie mogą być takie same lub w kolejności. W każdej chwili możesz edytować swoje hasło.

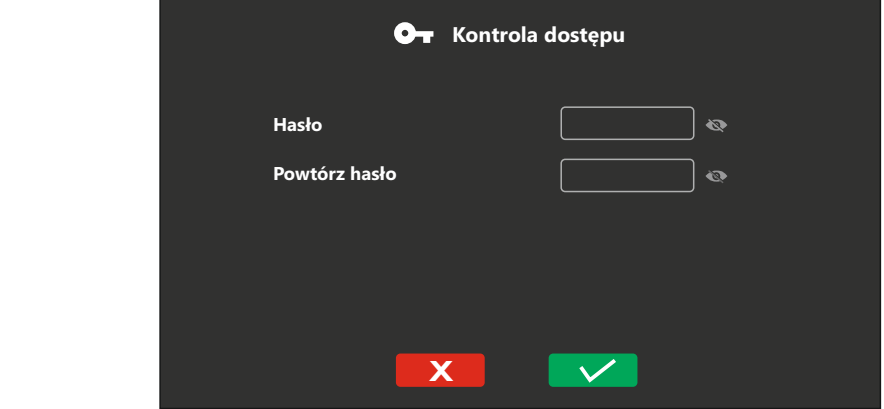

#### **8.9.5 Ustawienia instalatora**

#### **Ustawienia w tym dziale mogą wykonać tylko profesjonalni instalatorzy, użytkownicy nie powinni wchodzić do tego menu.**

W ustawieniach instalatora można przywrócić ustawienia fabryczne monitora, zmienić hasło instalatora (hasło domyślne: **0000**), zmienić adres urządzenia (nr budynku, lokalu i monitora), aktywować funkcję SIP, konfigurować przekaźnika, ustawić strefę czasową i czasu. Można także dokonać ustawień windy, jeśli w systemie zainstalowany jest kontroler windy.

Monitor posiada złącze NO i COM umożliwiające podłączenie zewnętrznego sygnalizatora alarmowego. Jeśli z niego nie korzystasz, możesz do tego złącza podłączyć inne urządzenie. Aby móc nim sterować, należy wybrać *Przycisk funkcyjny* w *"Konfiguracja przekaźnika*". Na ekranie głównym zostanie wyświetlona dodatkowa ikona sterująca.

Czas załączenia przekaźnika wynosi od 0 do 300 sekund, gdzie przy 0 sekund przekaźnik będzie pracował bistabilnie. Maksymalne obciążenie wyjścia przekaźnikowego wynosi DC 30V/2A lub AC48V/1A. Typ styku: NO, beznapięciowy.

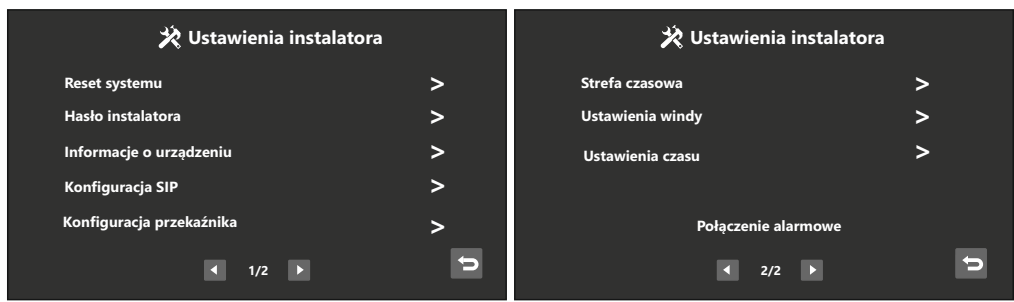

# **9. Konfiguration is a positive systemu** website  $\mathbf{R}_{\text{B}}$  and  $\mathbf{R}_{\text{B}}$  and  $\mathbf{R}_{\text{B}}$  and  $\mathbf{R}_{\text{B}}$  and  $\mathbf{R}_{\text{B}}$  and  $\mathbf{R}_{\text{B}}$  and  $\mathbf{R}_{\text{B}}$  and  $\mathbf{R}_{\text{B}}$  and  $\mathbf{R}_{\text{B}}$  and  $\mathbf{R}_{\text{B$

Reset instalatora przywraca system monitora do ustawień fabrycznych. Po resecie należy ponownie skonfigurować monitor.

Jeśli hasło instalatora zostało zapomniane, może zostać zresetowane do domyślnego przez przeglądarkę internetową.

Aby wejść na stronę logowania, otwórz przeglądarkę internetową i wprowadź adres IP urządzenia, który znajdziesz w monitorze *(Ustawienia/ Informacje).*

Wprowadź nazwę użytkownika i hasło, a następnie kliknij przycisk "**Login**", aby zalogować się do monitora. Domyślna nazwa użytkownika: **admin**, hasło: **888999**.

# WAŻNE<sup>*N*</sup>

- · W jednym lokalu można zainstalować do 6 monitorów: Master (nr 1) monitor główny, Slave (nr  $2 \sim 6$ ) - monitory podrzedne.
- · Monitor obsługuje automatyczną i manualną konfigurację sieci.
- · Długości adresu wywoławczego urządzenia możesz ustawić w zakresie 4, 5 lub 6 cyfr, przy czym ilość cyfr musi być taka sama dla wszystkich urządzeń w systemie. Domyślne kodowanie to 5 cyfrowe.
- · Monitor możesz skonfigurować za pomocą przeglądarki internetowej lub narzędzia konfiguracyjnego Vidos IPX..

#### **Możliwość rozbudowy systemu**

- 2000 lokali w jednym budynku.
- 6 monitorów w 1 lokalu
- 98 budynków, każdy z 19 stacjami zewnętrznymi i 19 konsolami portierskimi.
- 19 stacji osiedlowych
- 19 osiedlowych konsoli portierskich
- 32 kamery IP lub kamery WiFi z protokołem Onvif

#### **Tabela z zakresem adresów urządzeń**

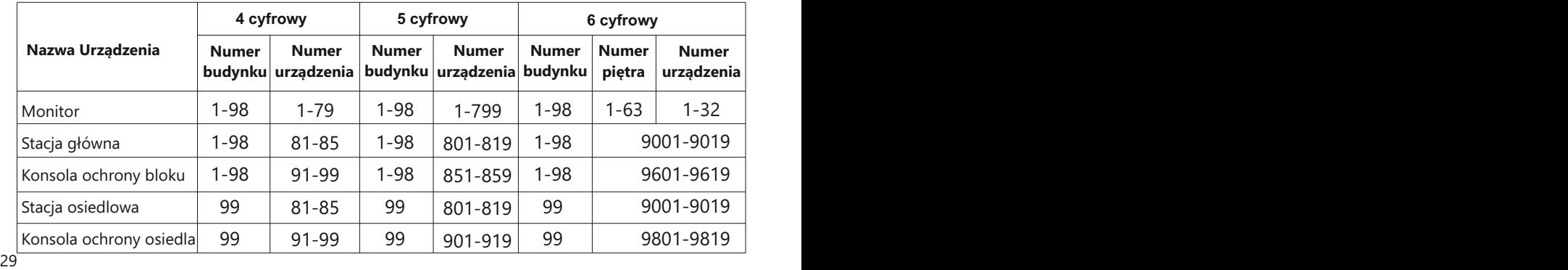

#### **9. KONFIGURACJA MONITORA ZA POMOCA PRZEGLADARKI WEB**

Za pomocą przeglądarki WEB można zmieniać konfigurację urządzeń oraz zaktualizować oprogramowanie.

Komputer i urządzenie muszą znajdować się w tej samej sieci, w przeciwnym razie logowanie zakończy się niepowodzeniem.

#### **Zmiana IP komputera na przykładzie systemu Windows 10**

- Na pasku zadań komputera kliknij ikonkę start $\Box$ i wejdź w ustawienia.
- Wybierz Sieć i Internet  $\left(\begin{matrix} 1 \\ 1 \end{matrix}\right)$ .
- W sekcji "Zaawansowane ustawienia sieci" wybierz "Zmień opcje karty"
- W oknie jakie się pojawiło wybierz "Ethernet" i kliknij na niego dwukrotnie.
- Wejdź w "Właściwości", a następnie w "Protokół internetowy w wersji 4 (TCP/IPv4)" c
- Zmień uzyskiwanie adresu IP z automatycznego na "Użyj następującego adresu IP"

- Ustaw adres IP z przedziału **10.0.0.2 ~ 10.128.254.254** i potwierdź OK. Gdy to zrobisz, możesz zamknąć wszystkie okna.

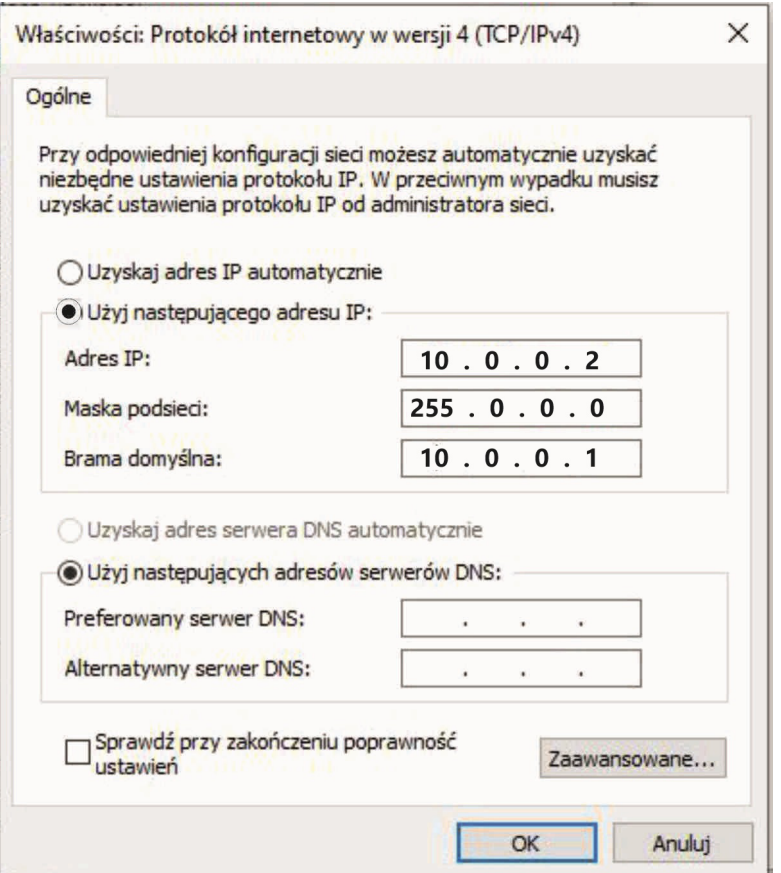

 Otwórz przeglądarkę internetową, wprowadź adres IP urządzenia, aby wejść na stronę logowania. Adres IP urządzenia można znaleźć w monitorze *(Ustawienia > Ustawienia instalatora> Informacje o urządzeniu*). Nowy monitor, który nie został skonfigurowany lub został zresetowany do ustawień fabrycznych, ma adres IP: 10.0.0.254.

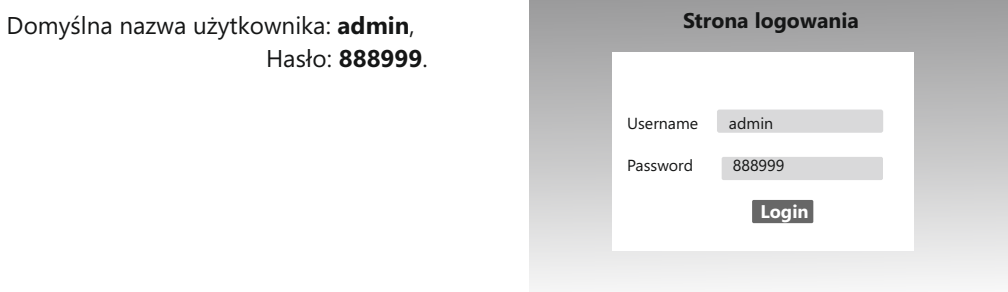

#### **Konfiguracja lokalna**

Na stronie konfiguracji lokalnej [*Local config*] można przejrzeć informacje o urządzeniu i adresie IP. Można również zmienić tło, przywrócić tło domyślne i przywrócić domyślne hasło.

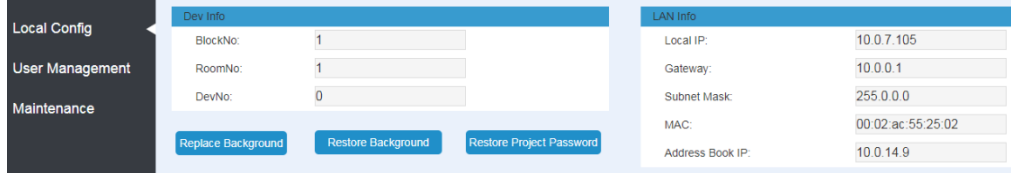

#### **Zarządzanie użytkownikami**

Na stronie zarządzania użytkownikami [*User Management*] można zmieniać hasło logowania i wpisać uwagi.

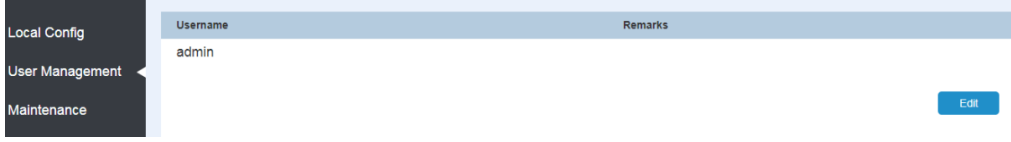

#### **Konserwacja**

Na stronie konserwacji [*Maintenance*] można zaktualizować wersję oprogramowania oraz ponownie uruchomić urządzenie.

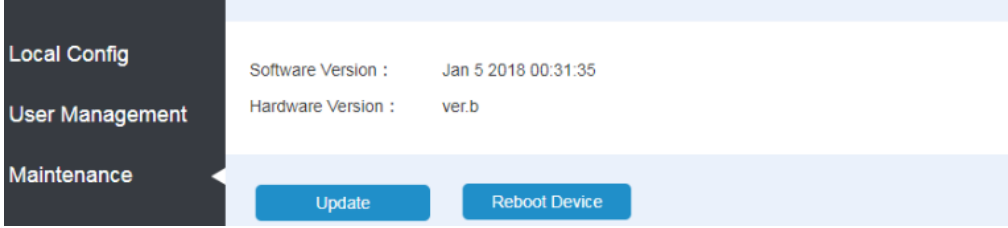

#### **10. APLIKACJA MOBILNA (dotyczy tylko monitora M100-X z funkcją Wi-Fi)**

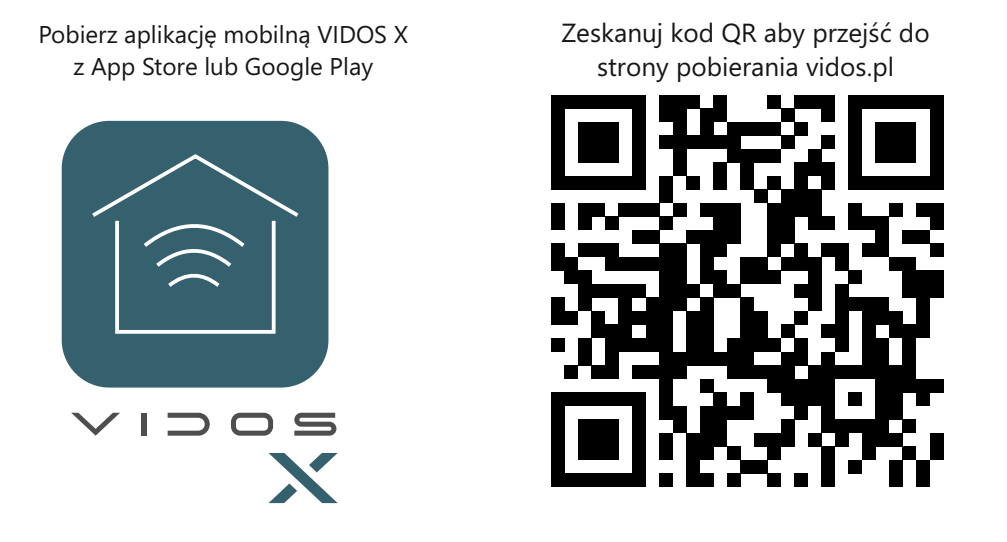

## **WAŻNE**

Aby otrzymać na telefon powiadomienie o połączeniu wideodomofonowym, należy ustawić na monitorze przekierowanie połączeń na "*Natychmiastowe*" lub "*Jeśli brak odpowiedzi*" w zakładce *Wifi > Przekierowanie rozmów*

#### **10.1 Dodawanie urządzenia do aplikacji**

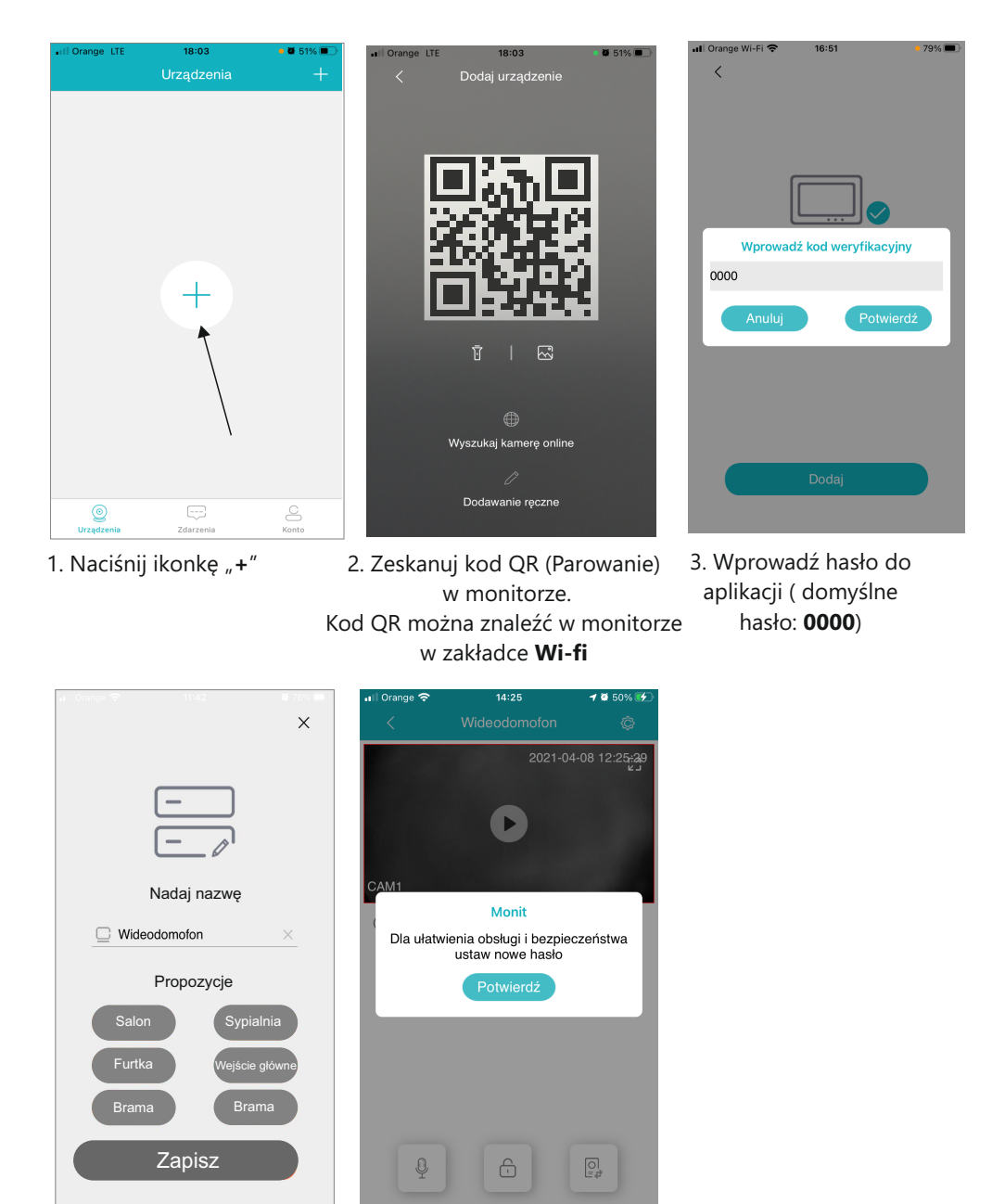

5. Przed rozpoczęciem będziesz poproszony o nadanie własnego hasła administratora **TYLKO CYFRY!**

4. Opisz swoje urządzenie. Ta nazwa będzie widoczna podczas połączenia.

#### **10.2 Obsługa wideodomofonu przez aplikację**

Po poprawnym dodaniu urządzeń możesz korzystać z wideodomofonu mobilnie. Po otworzeniu aplikacji zostaniesz automatycznie przeniesiony na stronę z listą swoich urządzeń.

Przed rozpoczęciem podglądu będziesz poproszony o ustalenie własnego hasła administratora do zarządzania.

Możesz dodać kolejne urządzenia do aplikacji ( *wideodomofony lub kamery* CCTV) wybierając "+" w prawym górnym rogu strony.

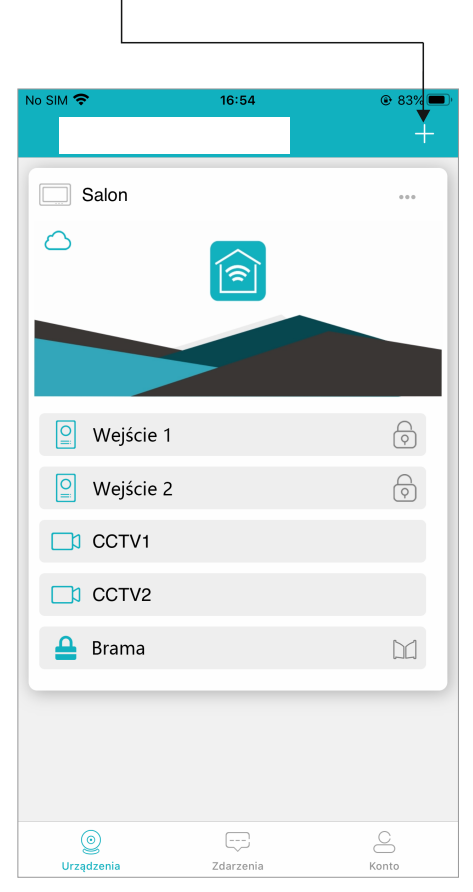

Twoje urządzenia będą wyświetlane na liście. Dotknij miniatury abyś miał podgląd z wybranej kamery i żebyś mógł i sterować wszystkimi jego funkcjami.

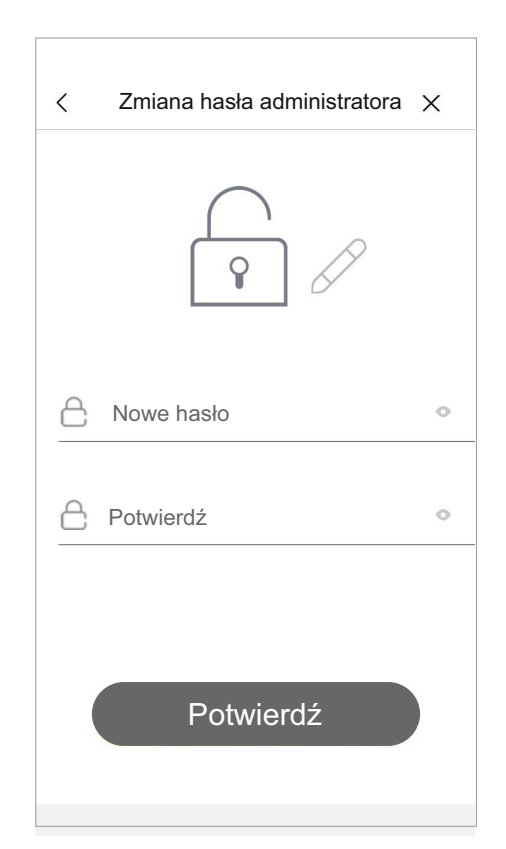

Przy pierwszym użyciu będziesz popro - - szony o nadanie hasła administratora do zarządzania całym systemem. Hasło możesz zmienić w dowolnym momencie w panelu ustawień. **TYLKO CYFRY!** 

#### **10.3 Opis funkcji podczas podglądu / rozmowy**

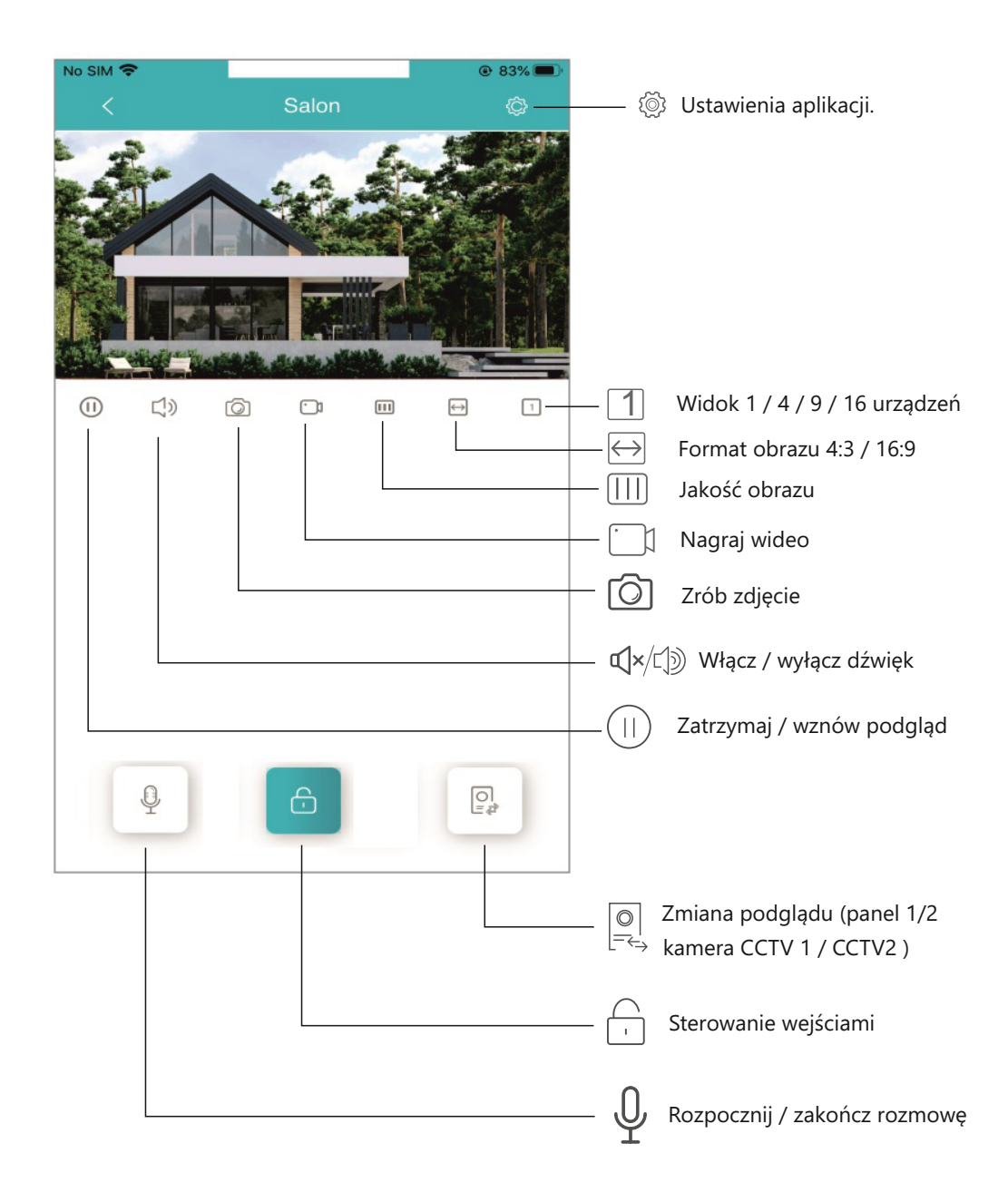

#### **10.4 Ustawienia urządzenia**

W menu swoich urządzeń lub podczas podglądu możesz edytować parametry urządzenia

- **1** Zmiana nazwy urządzenia. Ta nazwa wyświetla się na liście oraz podczas połączenia
- **2** Szczegółowe informacje o sprzęcie. Wersja oprogramowania i numer ID użytkownika
- **3** Włączanie i wyłączanie powiadomień o połączeniu oraz alarm sabotażowy

#### **4** - **Ustawienia zaawansowane:**

- Zmiana hasła administratora
- Włącz lub wyłącz szybkie otwieranie i utwórz kod QR, aby otworzyć wejście
- Tryb rozmowy ( *możesz ustawić sposób działania mikrofonu podczas rozmowy:*

#### *Tryb naciśnij aby mówić - mikrofon działa tylko po przyciśnięciu ikony Tryb telefonu - mikrofon włączony na stałe*

- Manager skrótów wybierz ilość urządzeń do obsługi wyświetlanych na ekranie głównym
- Ustawienia miniatur dla swoich urządzeń
- Synchronizacja czasu wybierając tę opcję godzina i data monitora zostanie zsynchronizowana z twoim telefonem.

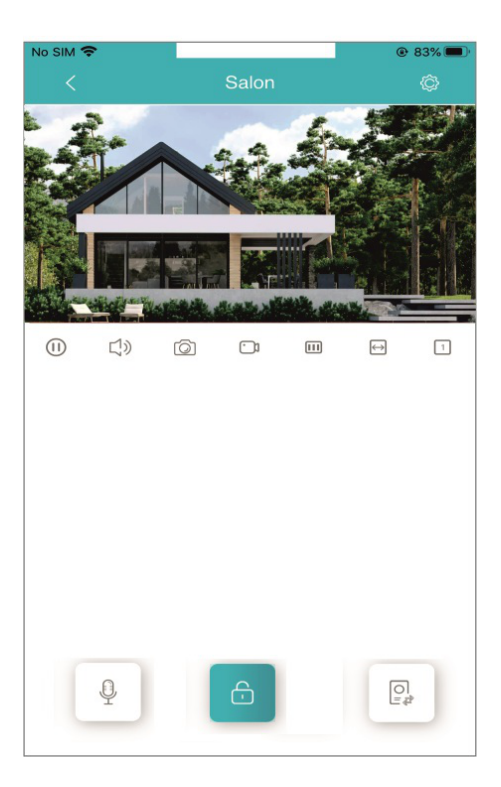

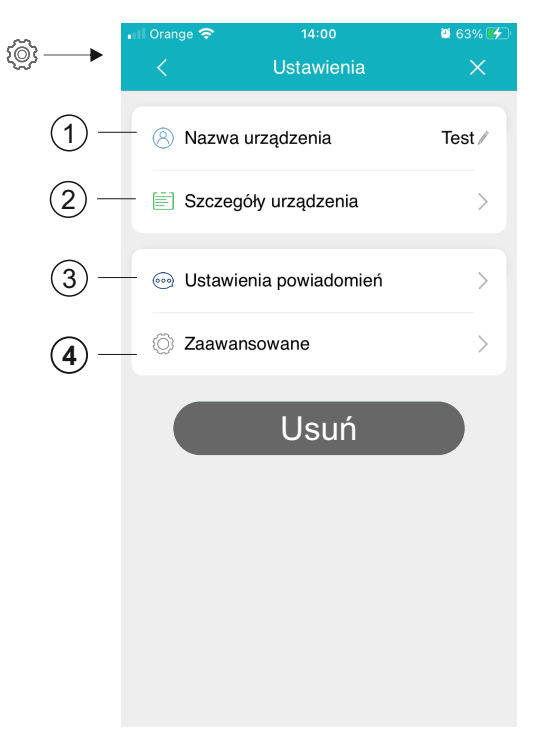

W menu *Ustawienia zaawansowane / Ustawienia otwierania/ Otwarcie kodem QR* możesz wygenerować kod QR do otwierania wejścia.

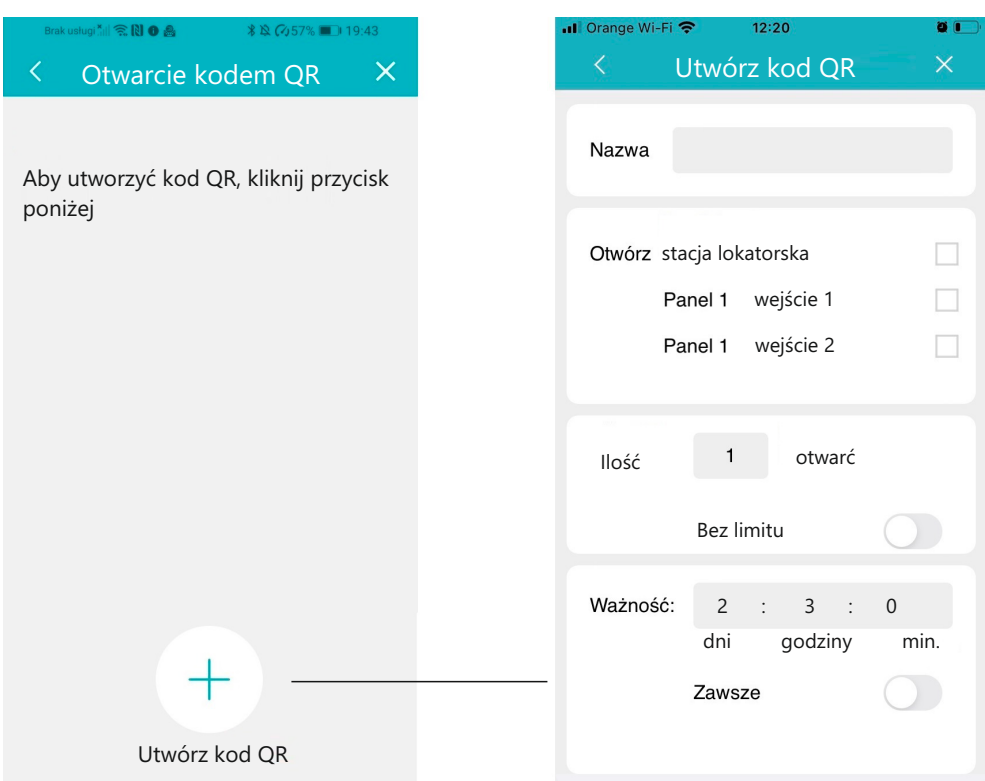

Możesz wygenerować kod QR o określonym czasie ważności, np. 2 dni, 5 minut lub bezterminowy.

Możesz również wygenerować kod dla określonej liczby otwarć, np. na 1, 5 lub bez limitu.

.

#### **10.5 Ustawienia konta**

Po wybraniu zakładki  $\bigcirc$ w dolnym pasku strony głównej otworzysz menu ustawień konta

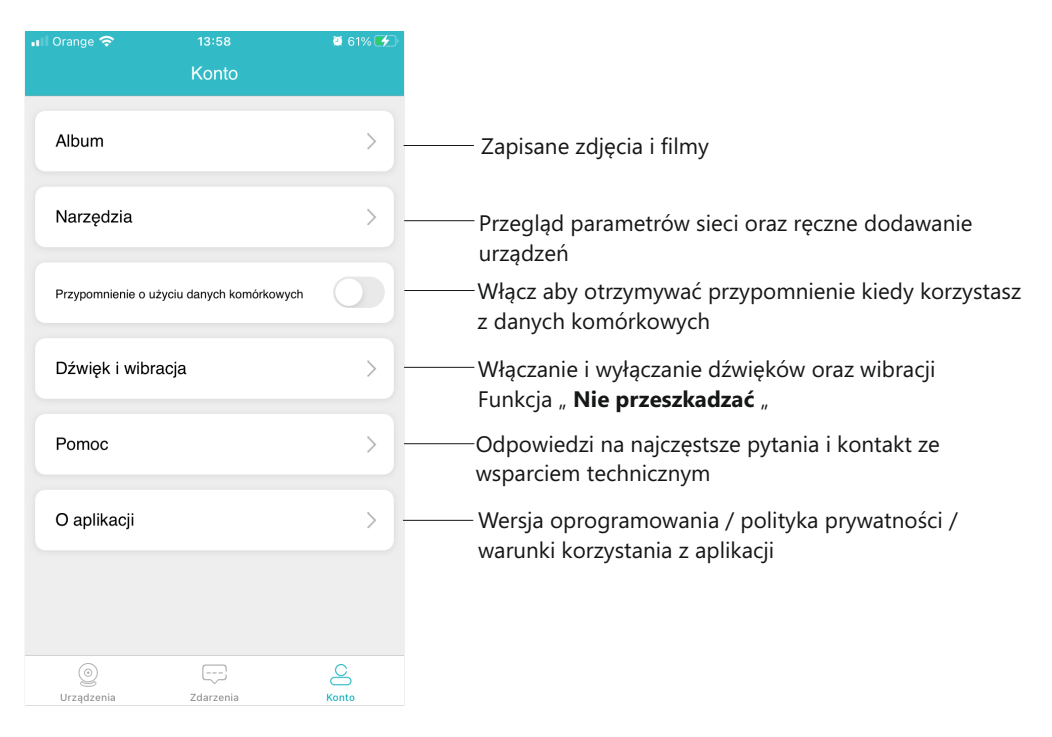

#### **10.6 Rejestr zdarzeń**

Każde połączenie wiąże się z zarejestrowaniem tego w dzienniku zdarzeń. Podczas wykonywania podglądu możesz ręcznie zapisywać zdjęcia i filmy, które zostaną zapamiętane w albumie aplikacji. Materiały przechowywane są w chmurze i w dowolnej chwili możesz zgrać je na swoje urządzenie mobilne.

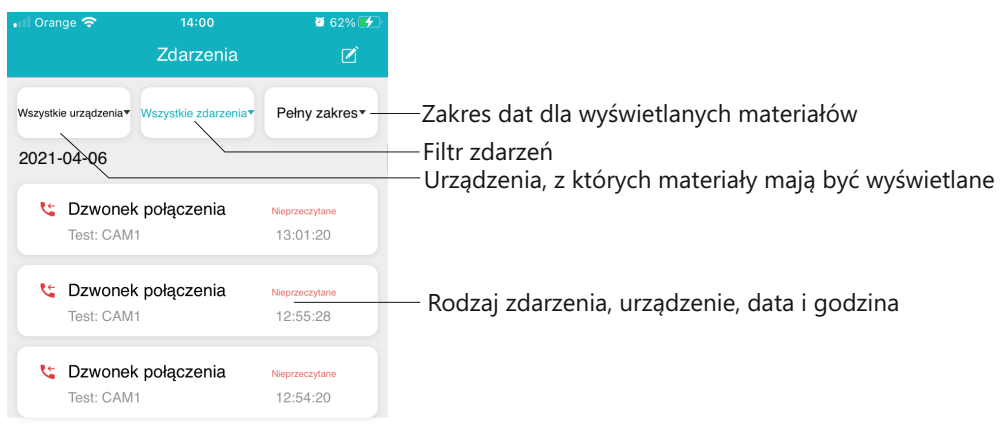

#### **Ważne!**

W ustawieniach swojego telefonu włącz odbieranie powiadomień oraz nadaj uprawnienia aplikacji Vidos X do wykonywania połączeń i dostępu do kamery.

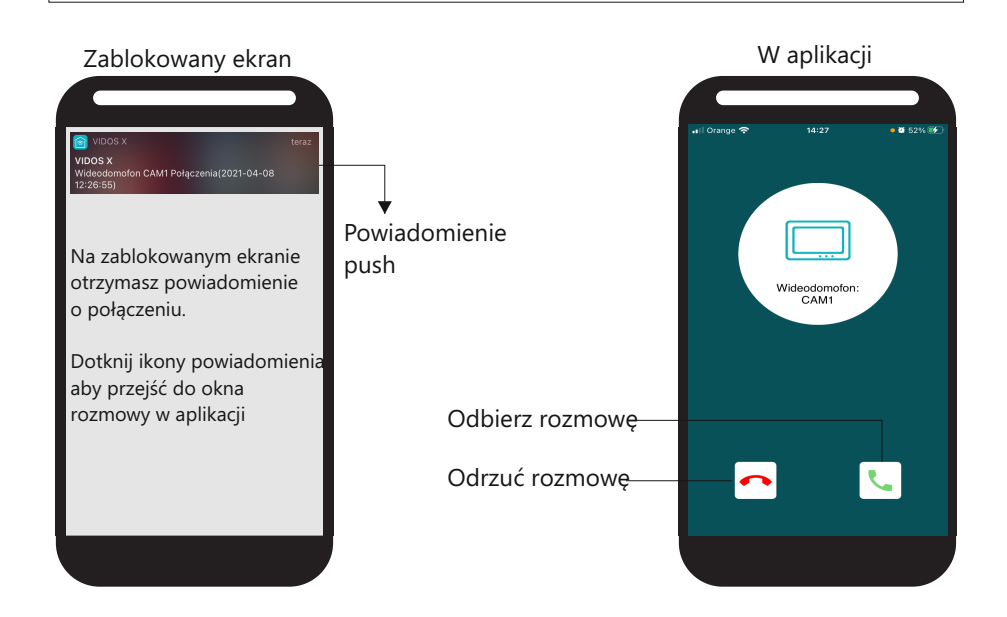

#### **10.8 Udostępnianie urządzenia**

Możesz udzielić dostępu do urządzenia innym użytkownikom aplikacji. W tym celu należy zeskanować telefonem (nowego użytkownika) kod QR, który znajduje się w menu ustawień Wi-Fi monitora

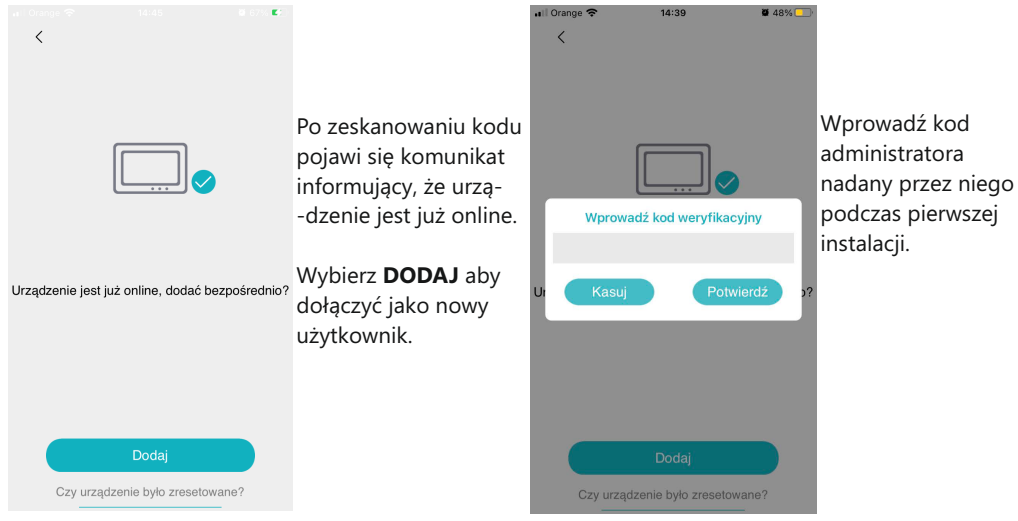

### **11. DANE TECHNICZNE**

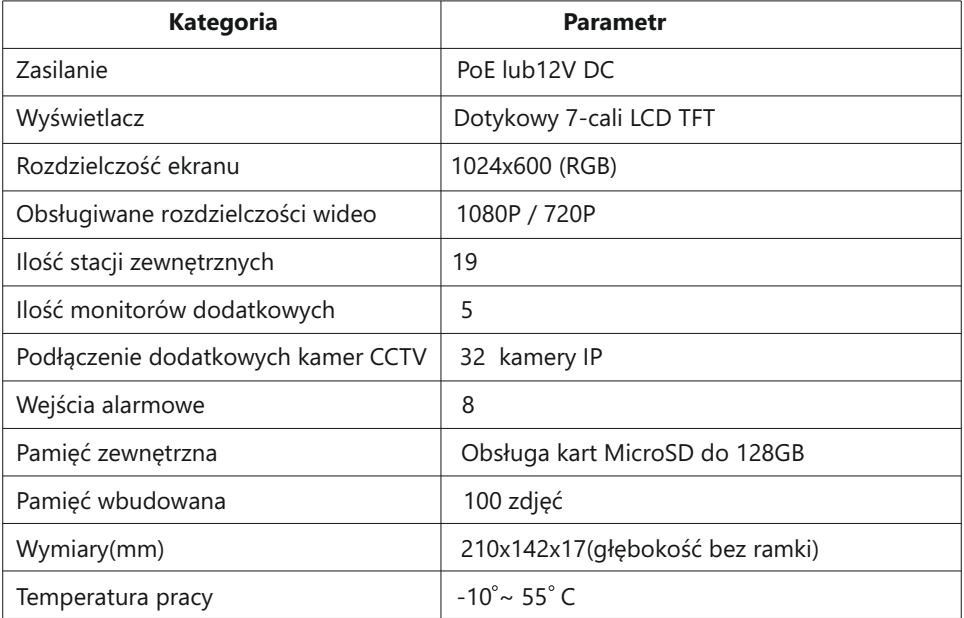

#### **NOTATKI**

### **12. KARTA GWARANCYJNA**

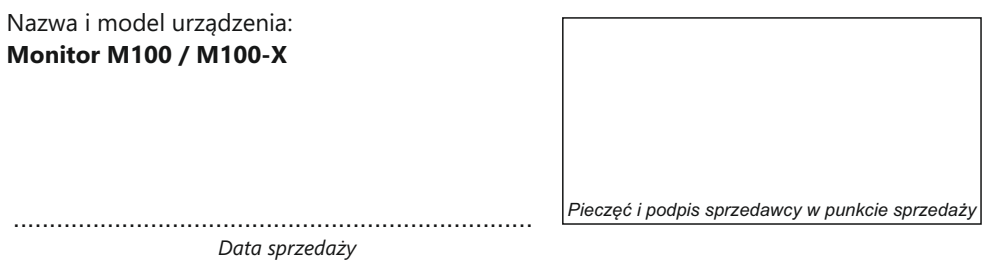

- 1.VIDOS sp. z o.o. udziela gwarancji na zakupione produkty na okres 36 miesięcy od daty zakupu, umieszczonej na niniejszej Karcie Gwarancyjnej i dokumencie zakupu.
- 2.Usterki produktu ujawnione w okresie gwarancji będą usuwane bezpłatnie w ciągu 21 dni roboczych od daty przyjęcia produktu do punktu serwisowego.
- 3. Użytkownikowi przysługuje prawo wymiany produktu na nowy, jeżeli:
	- > w okresie gwarancji wykonano cztery istotne naprawy, a produkt nadal wykazuje usterki;
	- > po stwierdzeniu, że wystąpiła usterka niemożliwa do usunięcia. Przy wymianie produktu na nowy potrąca się równowartość brakujących lub uszkodzonych przez Użytkownika elementów (także opakowania) i koszt ich wymiany
- 4. Użytkownik dostarcza uszkodzony sprzęt na własny koszt do punktu serwisowego.
- 5. Gwarancja nie obejmuje obniżania się jakości urządzenia spowodowanego normalnym procesem zużycia i poniższych przypadków:
	- > niewłaściwym lub niezgodnym z instrukcją obsługi użytkowaniem produktu;
	- > użytkowaniem lub pozostawieniem produktu w nieodpowiednich warunkach (nadmierna wilgotność, zbyt wysoka lub niska temperatura, nasłonecznienie itp.), odmiennych warunków konserwacji i eksploatacji zamieszczonych w instrukcji obsługi produktu;
	- > uszkodzeń mechanicznych, chemicznych, termicznych;
	- > uszkodzeń spowodowanych działaniem sił zewnętrznych np. przepięcia w sieci elektrycznej, wyładowania atmosferyczne, powódź, pożar;
	- > uszkodzenie powstałe na skutek niewłaściwego zainstalowania urządzenia, niewłaściwego przechowywania urządzenia lub napraw wykonanych przez osoby nieupoważnione;
	- > uszkodzenie powstałe na skutek podłączenia niewłaściwego napięcia.
- 6. Gwarancja straci ważność w skutek:
	- > zerwania lub uszkodzenia plomb gwarancyjnych;
	- > podłączenia dodatkowego wyposażenia, innego niż zalecane przez producenta produktu;
	- > przeróbek i zmian konstrukcyjnych produktu oraz napraw wykonanych poza punktem serwisu Vidos;
	- > Karta gwarancyjna lub numery seryjne zostały zmienione, zamazane lub zatarte;
- 7. Karta Gwarancyjna jest ważna tylko z wpisaną datą sprzedaży potwierdzonymi pieczęcią i podpisem sprzedawcy.
- 8. Warunkiem wykonania naprawy jest dostarczenie towaru z niniejszą Kartą Gwarancyjną oraz dowodem zakupu.
- 9.Punkt serwisowy:

**VIDOS Sp. z o.o. ul. Sokołowska 44 05-806 Sokołów / k. Warszawy** **tel. 22 8174008 e-mail: biuro@vidos.pl www.vidos.pl**

### $V I D G S$

Vidos sp. z o.o. ul. Sokołowska 44 05-806 Sokołów k/ Warszawy tel: +48 22 8174008 email: biuro@vidos.pl www.vidos.pl